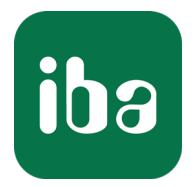

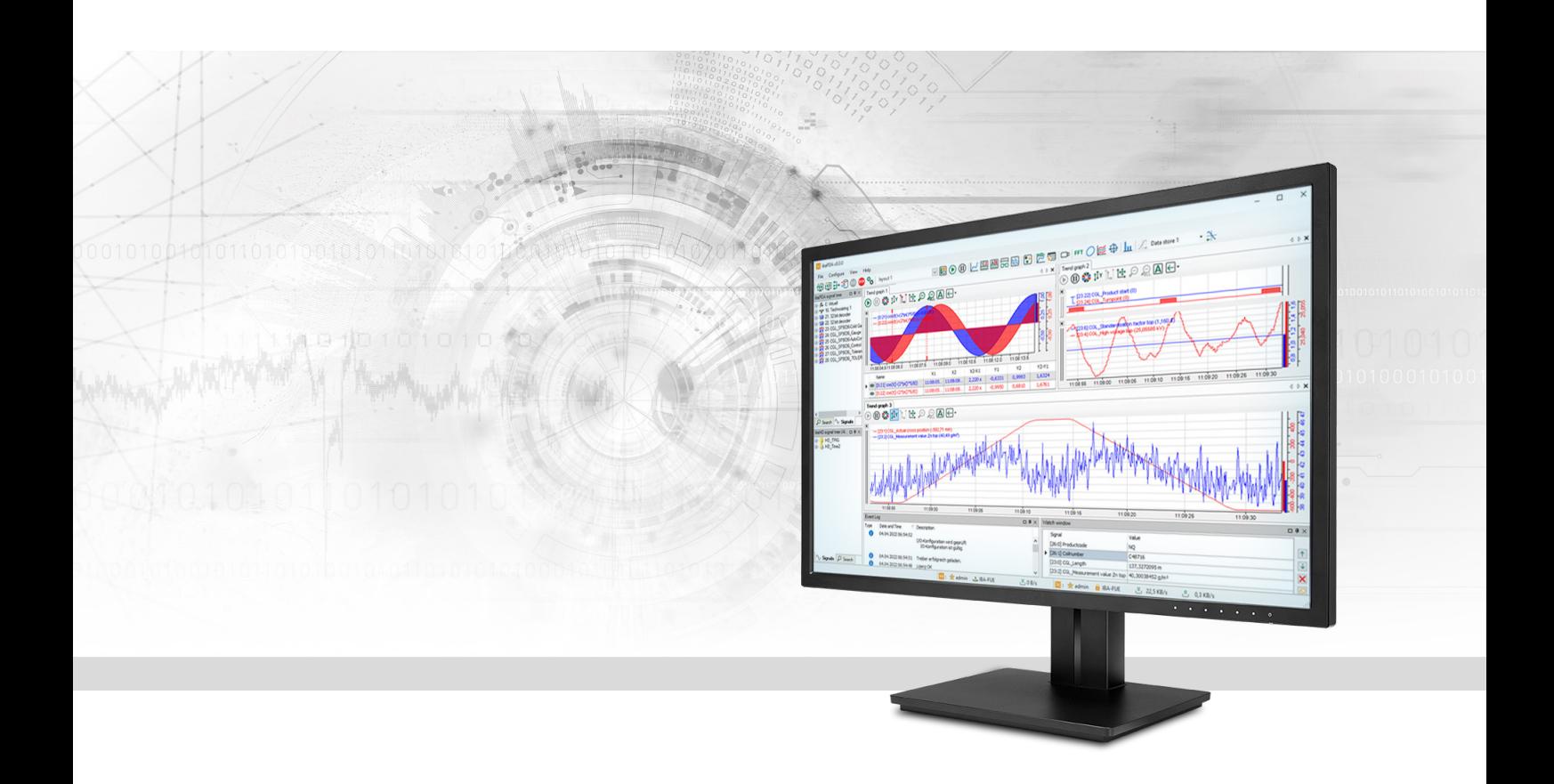

# ibaPDA-Data-Store-Kafka

# Daten Streaming zu Apache Kafka-Cluster

Handbuch Ausgabe 1.3

> Messsysteme für Industrie und Energie www.iba-ag.com

#### **Hersteller**

iba AG Königswarterstraße 44 90762 Fürth Deutschland

#### **Kontakte**

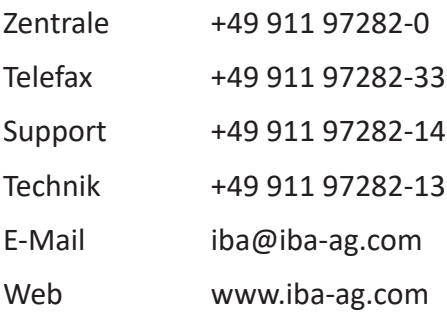

Weitergabe sowie Vervielfältigung dieser Unterlage, Verwertung und Mitteilung ihres Inhalts sind nicht gestattet, soweit nicht ausdrücklich zugestanden. Zuwiderhandlungen verpflichten zu Schadenersatz.

© iba AG 2023, alle Rechte vorbehalten.

Der Inhalt dieser Druckschrift wurde auf Übereinstimmung mit der beschriebenen Hard- und Software überprüft. Dennoch können Abweichungen nicht ausgeschlossen werden, so dass für die vollständige Übereinstimmung keine Garantie übernommen werden kann. Die Angaben in dieser Druckschrift werden jedoch regelmäßig aktualisiert. Notwendige Korrekturen sind in den nachfolgenden Auflagen enthalten oder können über das Internet heruntergeladen werden.

Die aktuelle Version liegt auf unserer Website www.iba-ag.com zum Download bereit.

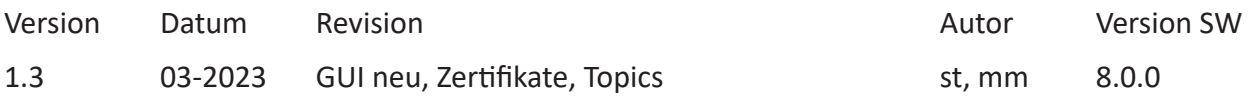

Windows® ist eine Marke und eingetragenes Warenzeichen der Microsoft Corporation. Andere in diesem Handbuch erwähnte Produkt- und Firmennamen können Marken oder Handelsnamen der jeweiligen Eigentümer sein.

### Inhalt

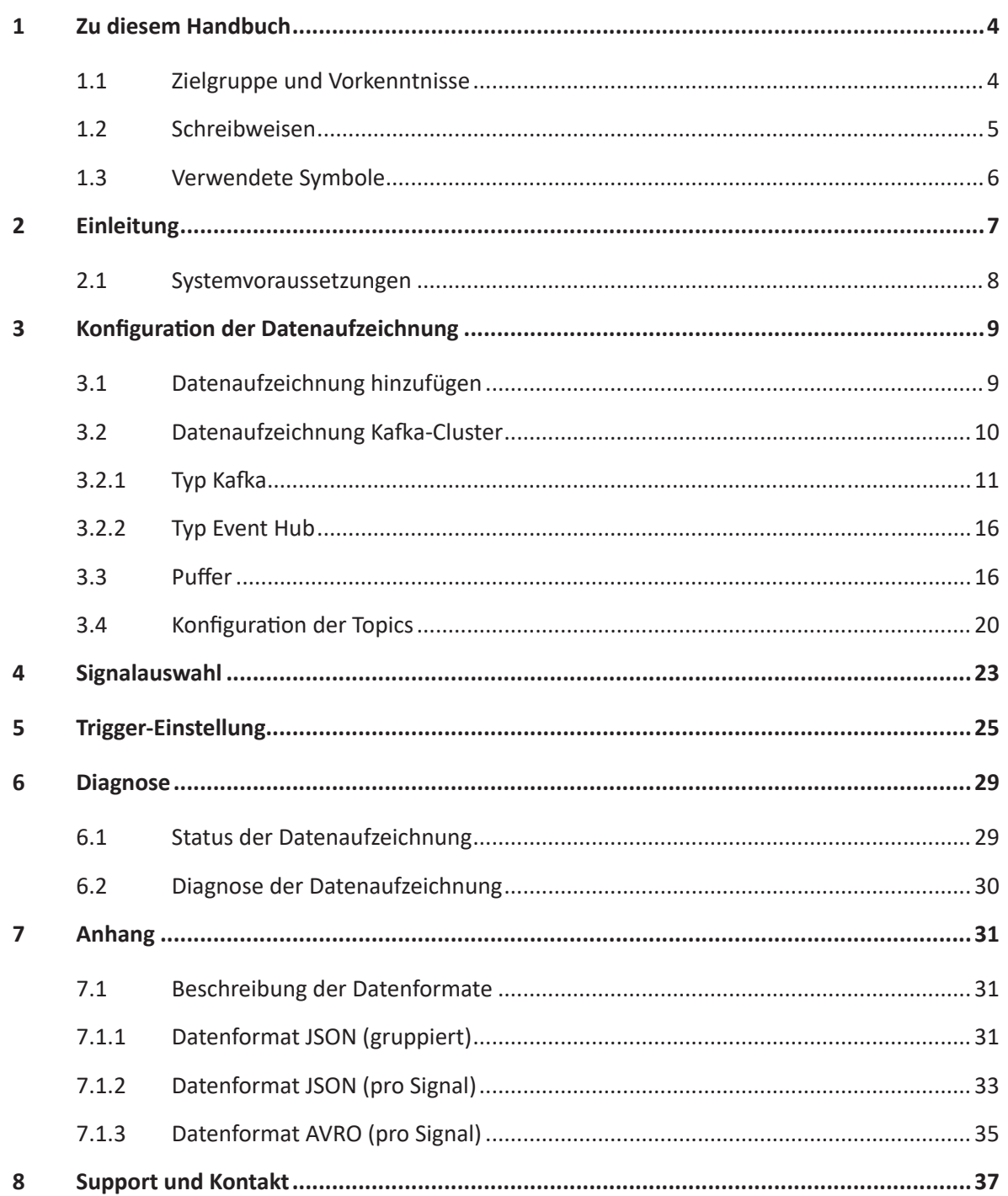

# **1 Zu diesem Handbuch**

Diese Dokumentation beschreibt die Funktion und Anwendung der Datenaufzeichnung *ibaPDA-Data-Store-Kafka*.

Diese Dokumentation ist eine Ergänzung zum *ibaPDA*-Handbuch. Informationen über alle weiteren Eigenschaften und Funktionen von *ibaPDA* finden Sie im *ibaPDA*-Handbuch bzw. in der Online-Hilfe.

Grundlegende Informationen zur Datenaufzeichnung in *ibaPDA* finden Sie im *ibaPDA*-Handbuch Teil 5.

# **1.1 Zielgruppe und Vorkenntnisse**

Diese Dokumentation wendet sich an ausgebildete Fachkräfte, die mit dem Umgang mit elektrischen und elektronischen Baugruppen sowie der Kommunikations- und Messtechnik vertraut sind. Als Fachkraft gilt, wer auf Grund seiner fachlichen Ausbildung, Kenntnisse und Erfahrungen sowie Kenntnis der einschlägigen Bestimmungen die ihm übertragenen Arbeiten beurteilen und mögliche Gefahren erkennen kann.

Im Besonderen wendet sich diese Dokumentation an Personen, die mit Projektierung, Test, Inbetriebnahme oder Instandhaltung der unterstützten Datenbanken, Cloud- bzw. Cluster-Storage-Technologie befasst sind. Für den Umgang mit *ibaPDA-Data-Store-Kafka* sind folgende Vorkenntnisse erforderlich bzw. hilfreich:

- Betriebssystem Windows
- Grundkenntnisse *ibaPDA*
- Grundkenntnisse Datenbanken, Cloud- bzw. Cluster-Storage-Technologie

# <span id="page-4-0"></span>**1.2 Schreibweisen**

In dieser Dokumentation werden folgende Schreibweisen verwendet:

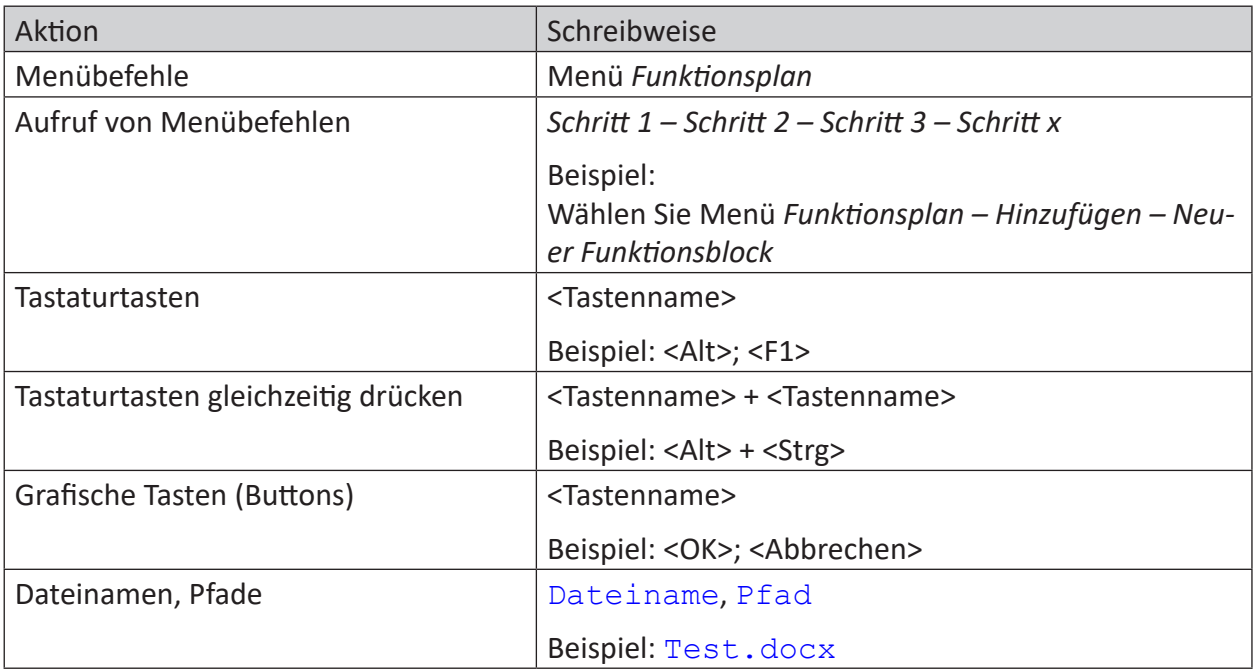

# <span id="page-5-0"></span>**1.3 Verwendete Symbole**

Wenn in dieser Dokumentation Sicherheitshinweise oder andere Hinweise verwendet werden, dann bedeuten diese:

**Gefahr!**

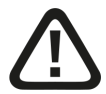

**Wenn Sie diesen Sicherheitshinweis nicht beachten, dann droht die unmittelbare Gefahr des Todes oder der schweren Körperverletzung!**

■ Beachten Sie die angegebenen Maßnahmen.

**Warnung!**

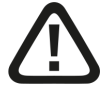

**Wenn Sie diesen Sicherheitshinweis nicht beachten, dann droht die mögliche Gefahr des Todes oder schwerer Körperverletzung!**

■ Beachten Sie die angegebenen Maßnahmen.

**Vorsicht!**

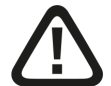

**Wenn Sie diesen Sicherheitshinweis nicht beachten, dann droht die mögliche Gefahr der Körperverletzung oder des Sachschadens!**

■ Beachten Sie die angegebenen Maßnahmen.

#### **Hinweis**

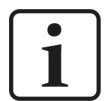

Hinweis, wenn es etwas Besonderes zu beachten gibt, wie z. B. Ausnahmen von der Regel usw.

**Tipp**

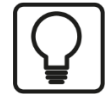

Tipp oder Beispiel als hilfreicher Hinweis oder Griff in die Trickkiste, um sich die Arbeit ein wenig zu erleichtern.

#### **Andere Dokumentation**

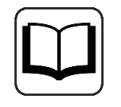

Verweis auf ergänzende Dokumentation oder weiterführende Literatur.

# **2 Einleitung**

Für unterschiedliche Zwecke und Methoden der Datenspeicherung stehen verschiedene Arten der Datenaufzeichnung in *ibaPDA* zur Verfügung. Je nachdem, welche Lizenzen im Lizenzcontainer freigeschaltet sind, werden im Dialog verschiedene Arten der Datenaufzeichnung zur Konfiguration angeboten.

Die vorliegende Dokumentation beschreibt den Aufzeichnungstyp "Kafka-Cluster zeitbasierte Datenaufzeichnung". Dieser Aufzeichnungstyp schreibt zeitbasierte Daten in einen Kafka-Cluster.

Die Architektur von Apache Kafka besteht aus einem Cluster-Rechnerverbund. In diesem Rechnerverbund speichern sogenannte Broker empfangene Nachrichten mit einem Zeitstempel in sogenannten Topics.

Topics können in mehrere im Cluster verteilte Partitionen aufgeteilt und repliziert werden. Als Producer sind Anwendungen, die Nachrichten in einen Kafka-Cluster schreiben. Dabei werden die Nachrichten an den Leader gesendet, die Replikation mit den Followern erledigen die Broker untereinander. Consumer sind Anwendungen, die Nachrichten vom Kafka-Cluster lesen.

*ibaPDA* hat in einer Kafka-Umgebung die Rolle eines Producers: Die Datenaufzeichnung sendet Nachrichten an den Cluster.

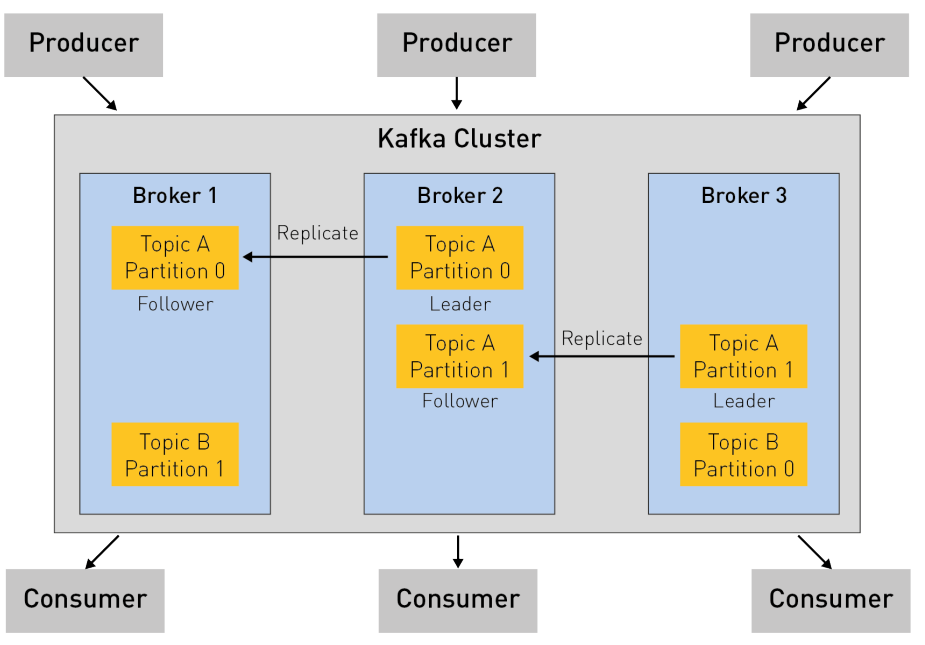

Weiterführende Informationen zu Apache Kafka finden Sie unter

- <https://kafka.apache.org/>
- <https://www.confluent.io/what-is-apache-kafka>

Die Auswahl der Signale, die in den Topics aufgezeichnet werden sollen, ist in Kapitel 7 Signal*auswahl*, Seite 23 beschrieben.

Die Daten können kontinuierlich oder getriggert aufgezeichnet werden, siehe Kapitel 7 Trig*ger-Einstellung*, Seite 25.

### **2.1 Systemvoraussetzungen**

Folgende Systemvoraussetzungen sind für die Verwendung der Datenaufzeichnung in einem Apache Kafka-Cluster erforderlich:

- *ibaPDA* v8.0.0 oder höher
- ■ Lizenz für *ibaPDA-Data-Store-Kafka*

Die Lizenzen sind gestaffelt nach der Anzahl der Signale, die in den Kafka-Cluster geschrieben werden sollen. Die Anzahl der genutzten Datenaufzeichnungen ist nicht beschränkt.

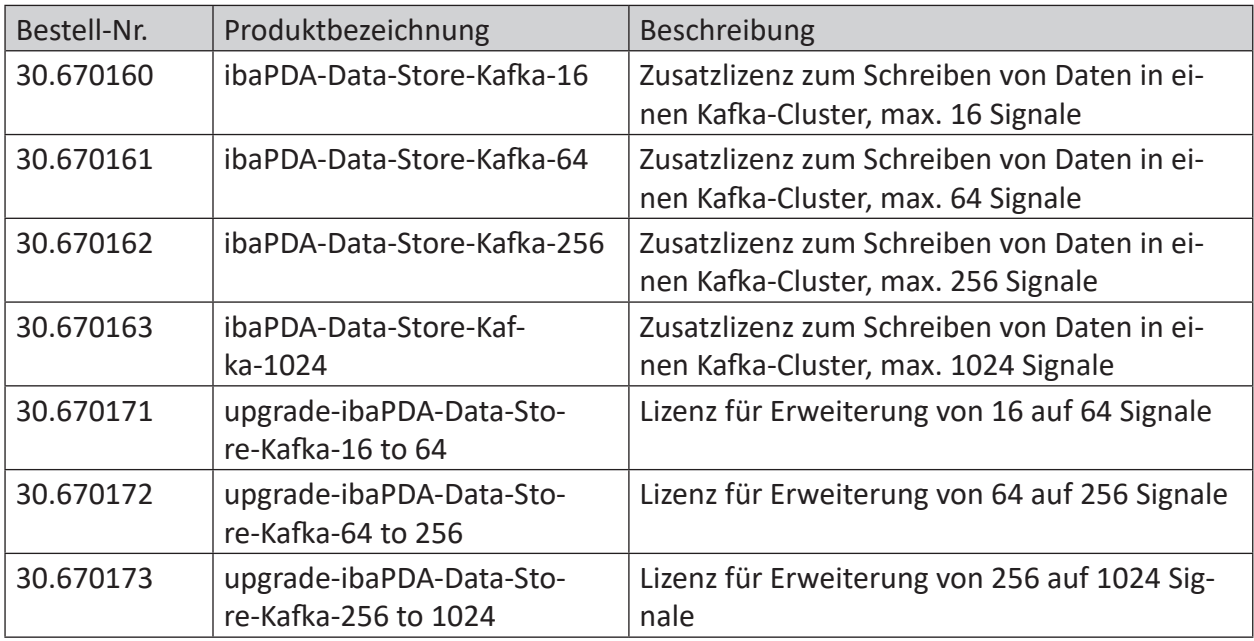

Tab. 1: Verfügbare Lizenzen für die Kafka-Cluster Datenaufzeichnung

# **3 Konfiguration der Datenaufzeichnung**

### **3.1 Datenaufzeichnung hinzufügen**

Den Dialog für die Konfiguration der Datenaufzeichnung öffnen Sie über das Hauptmenü *Konfiguration – Datenaufzeichnung* oder mit dem Button in der Hauptsymbolleiste.

Um eine neue Aufzeichnung hinzuzufügen, klicken Sie auf den blauen Link *Datenaufzeichnung hinzufügen* in der Baumstruktur. Alternativ klicken Sie mit der rechten Maustaste auf einen Aufzeichnungsknoten in der Baumstruktur und wählen Sie *Datenaufzeichnung hinzufügen* aus dem Kontextmenü.

Wählen Sie *Kafka-Cluster zeitbasierte Datenaufzeichnung* für die Aufzeichnung zeitbasierter Daten in einen Apache Kafka-Cluster.

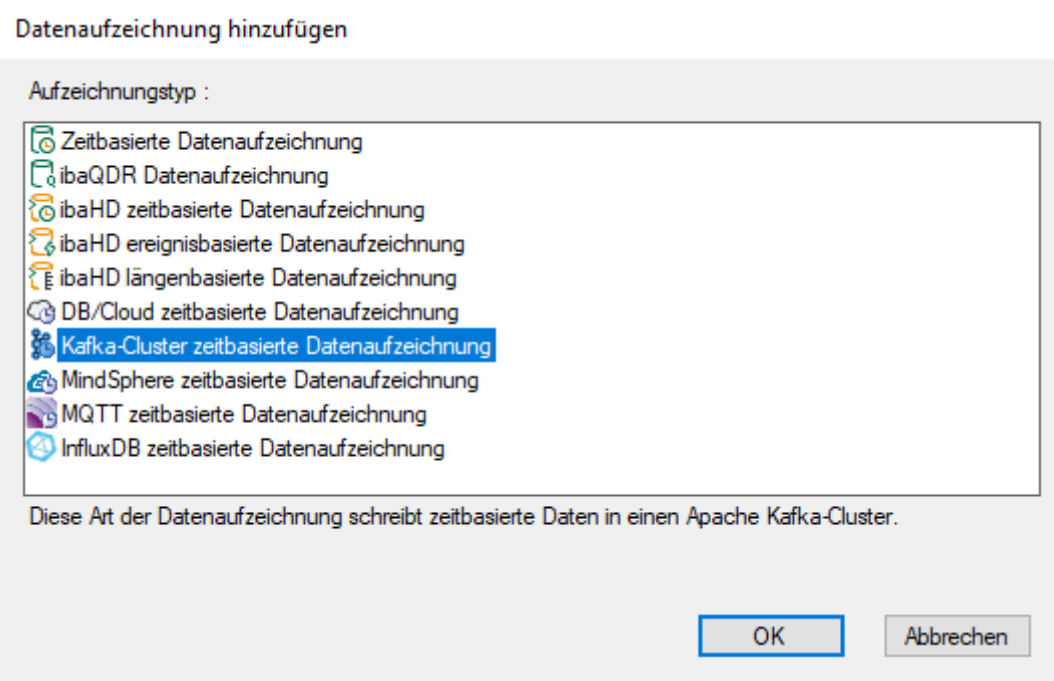

# **3.2 Datenaufzeichnung Kafka-Cluster**

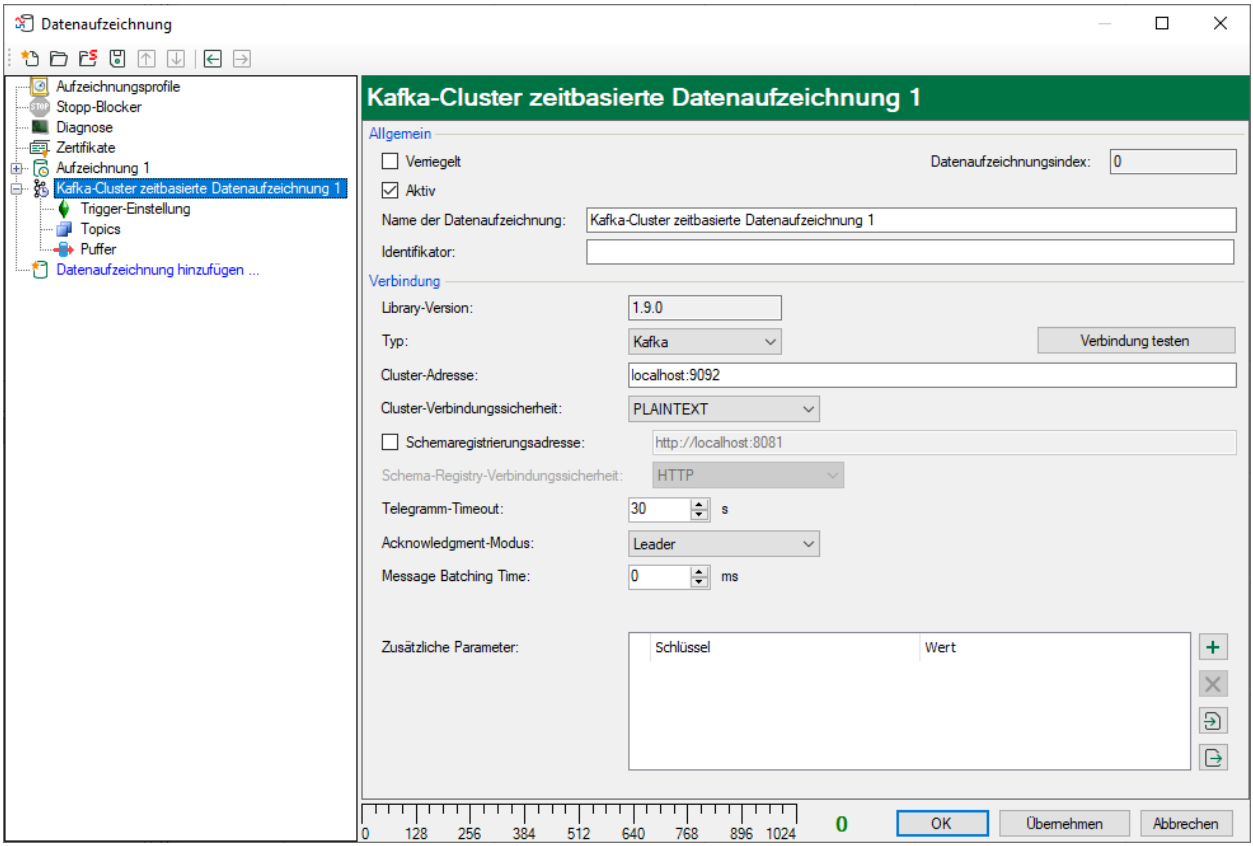

#### **Allgemein**

#### **Verriegelt**

Sie können eine Datenaufzeichnung verriegeln, um ein versehentliches oder unautorisiertes Ändern der Einstellungen zu verhindern.

#### **Aktiv**

Aktivieren Sie die Datenaufzeichnung, um Daten aufzuzeichnen. Sie können jedoch verschiedene Aufzeichnungen konfigurieren und nicht benötigte Aufzeichnungen deaktivieren.

#### **Datenaufzeichnungsindex**

Eindeutiger Index aller vorhandenen Kafka-Cluster-Datenaufzeichnungen. Sie müssen diesen Index beispielsweise in der virtuellen Funktion *DataStoreInfoKafka()* referenzieren, um Diagnosedaten für eine bestimmte Kafka-Cluster-Datenaufzeichnung zu erzeugen.

#### **Name der Datenaufzeichnung**

Hier können Sie einen Namen für die Datenaufzeichnung eintragen.

#### **Identifikator**

Der Identifikator ist ein optionaler, textbasierter Wert für die in den Cluster geschriebenen Datensätze. Dieser Wert kann bei der anschließenden Verarbeitung der Daten nützlich sein, um zwischen mehreren *ibaPDA*-Systemen zu unterscheiden, die in denselben Cluster schreiben.

#### **Verbindung**

#### **Library Version**

Anzeige der in *ibaPDA* enthaltenen Library Version (nur zur Information). *ibaPDA* verwendet die Open-Source-Bibliothek *librdkafka*.

#### **Typ**

Zwei Typen stehen zur Auswahl

- Kafka: Generischer Kafka-Cluster, siehe Kapitel *A Typ Kafka*, Seite 11
- Event Hub: für die Verbindung mit einem Microsoft Azure Event Hub mit aktivierter Kafka-Unterstützung, siehe Kapitel **7** Typ Event Hub, Seite 16

#### **3.2.1 Typ Kafka**

Folgende Einstellungen sind für den Typ **Kafka** erforderlich:

#### **Cluster-Adresse**

Tragen Sie hier Hostname und Port des Brokers im Kafka-Cluster ein. Wenn Sie mehrere Broker gleichzeitig adressieren wollen, trennen Sie die einzelnen Einträge durch Kommas (z. B. 'hostname1:9092, hostname2:9092, hostname3:9092').

#### **Cluster-Verbindungssicherheit**

Unterschiedliche Verschlüsselungs- und Authentifizierungsmethoden werden unterstützt. Je nach ausgewählter Option sind weitere Eingaben erforderlich.

#### ■ **PLAINTEXT**

Daten werden im Klartext ausgetauscht, keine weiteren Eingaben

#### ■ **SSL**

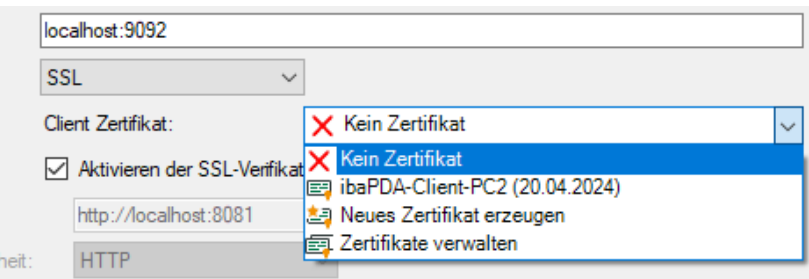

Für die SSL-Kommunikation sind Zertifikate erforderlich. Sie können Zertifikate im zentralen Zertifikatspeicher in *ibaPDA* abgelegen und verwalten. Detaillierte Informationen zum Zertifikatspeicher finden Sie im *ibaPDA*-Handbuch.

Im Drop-down-Menü *Client Zertifikat* stehen die verwendbaren Zertifikate zur Auswahl. Darüber hinaus stehen weitere Optionen zur Auswahl.

- *Kein Zertifikat*: Es wird kein Zertifikat verwendet. Dies führt jedoch normalerweise dazu, dass die Validierung fehlschlägt.
- *Zertifikate verwalten*: Öffnet den zentralen Zertifikatspeicher, in dem die Zertifikate zentral in *ibaPDA* verwaltet werden können.

 *Neues Zertifikat erzeugen*: *ibaPDA* erzeugt ein neues selbstsigniertes Zertifikat. Die notwendigen Einstellungen nehmen Sie im sich öffnenden Dialog vor. Nach erfolgreichem Erzeugen des Zertifikats ist das neue Zertifikat ausgewählt.

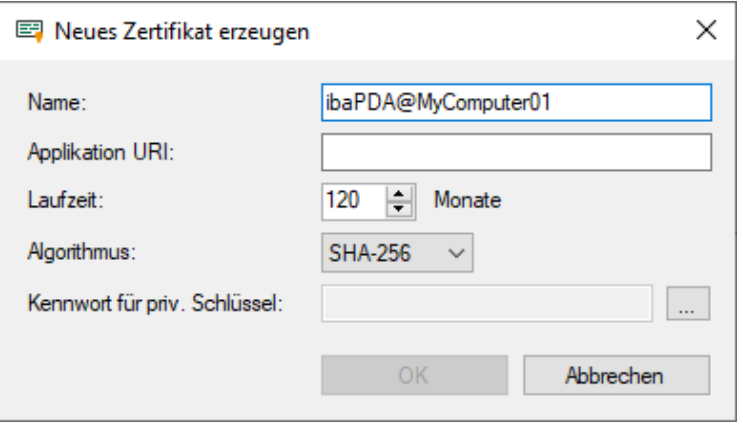

Geben Sie einen Namen für das Zertifikat ein. Den voreingestellten Namen können Sie ändern.

Die Eingabe einer Application URI ist optional. Stellen Sie die Laufzeit ein und wählen den Algorithmus aus. Zur Auswahl stehen SHA-256, SHA-384 und SHA-512.

Sie müssen ein Kennwort vergeben, um ein Zertifikat zu erzeugen. Um das Kennwort für den privaten Schlüssel einzugeben, klicken Sie auf den Button <…>. Im folgenden Dialog müssen Sie das Kennwort aus Sicherheitsgründen zweimal eingeben. Das Kennwort können Sie beliebig vergeben, es muss keine weiteren Anforderungen erfüllen.

#### **Aktivieren der SSL-Verifikation**

Wenn Sie die SSL-Verifikation aktivieren, wird das Zertifikat des Kafka-Servers automatisch verifiziert. Dazu muss unter den Zertifikaten in *ibaPDA* das Aussteller-Zertifikat vorhanden sein, mit dem das Kafka-Server-Zertifikat signiert wurde.

#### **Hinweis**

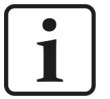

#### **Nutzung von verketteten SSL-Zertifikaten**

Sie können in *ibaPDA* auch verkettete Zertifikate importieren. Beim Import (z. B. als PEM-Datei oder PFX-Datei) werden die verketteten Zertifikate in einzelne Zertifikate aufgeteilt. Nach dem Import eines verketteten Zertifikats existieren daher mehrere einzelne Einträge unter den Zertifikaten.

Wenn das Kafka-Server-Zertifikat über eine Kette von Aussteller-Zertifikaten signiert wurde und Sie gleichzeitig die SSL-Verifikation nutzen wollen, ist die Konfiguration des Keystores im Kafka-Server wichtig: Wenn der Keystore neben dem Kafka-Server-Zertifikat auch die komplette Kette der Aussteller-Zertifikate enthält, dann muss nur das Zertifikat der Root CA in *ibaPDA* vorhanden sein. Wenn der Keystore dagegen ausschließlich das Kafka-Server-Zertifikat enthält, muss in *ibaPDA* die vollständige Kette der Aussteller-Zertifikate vorhanden sein, damit die Verifizierung möglich ist.

#### ■ **SASL/PLAINTEXT**

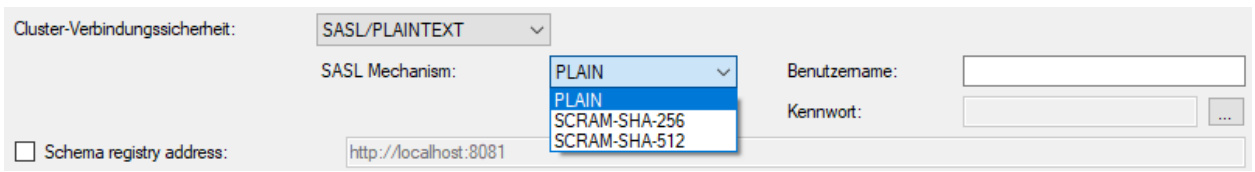

Wählen Sie den SASL-Authentifizierungsmechanismus aus:

- PLAIN (alle Daten werden im Klartext ausgetauscht)
- $SCRAM-SHA-256$
- $SCRAM-SHA-512$

Geben Sie den Benutzername sowie das Kennwort für die Anmeldung am Kafka-Cluster in den entsprechenden Feldern ein.

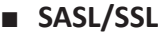

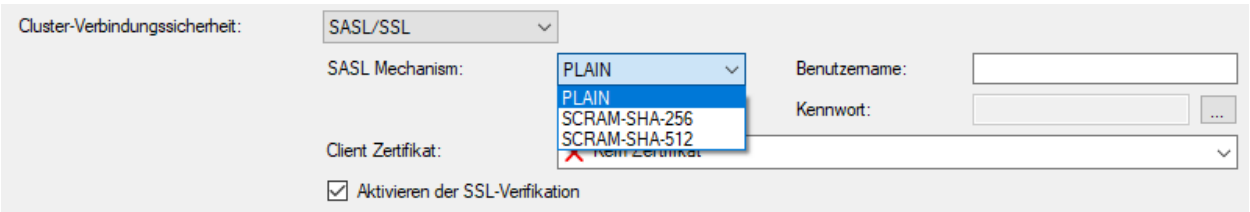

Wie bei *SASL/PLAINTEXT* wählen Sie den SASL-Mechanismus aus und geben Benutzername und Kennwort ein. Im Drop-down-Menü *Client Zertifikat* stehen die verwendbaren Zertifikate zur Auswahl.

Für die Aktivierung und Nutzung der SSL-Verifikation gelten ebenfalls die Hinweise aus dem Abschnitt zur Cluster-Verbindungssicherheit mit *SSL*.

#### **Schema Registry-Adresse**

Aktivieren Sie diese Option, wenn im Kafka-Cluster eine Schema Registry genutzt wird. Tragen Sie dann hier Hostname und Port der Schema Registry ein. Je nach genutzter Verbindungssicherheit muss die Adresse mit "http://" oder "https://" beginnen. Standardmäßig ist diese Option deaktiviert.

#### **Schema Registry-Verbindungssicherheit**

*ibaPDA* unterstützt unterschiedliche Methoden für die Verbindungssicherheit. Je nach ausgewählter Option sind weitere Eingaben erforderlich.

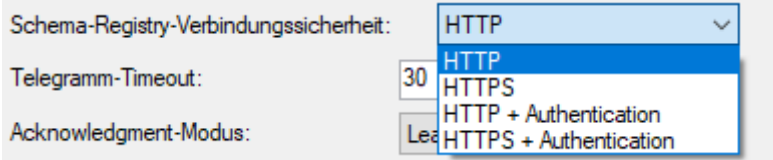

#### ■ **HTTP**

Keine weitere Eingabe erforderlich

#### ■ **HTTPS**

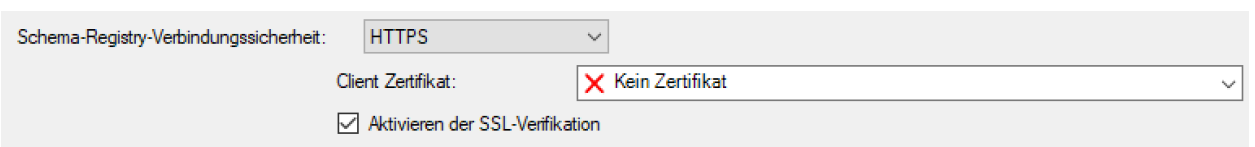

Für die HTTPS-Kommunikation sind Zertifikate erforderlich. Im Drop-down-Menü *Client Zertifikat* stehen die verwendbaren Zertifikate zur Auswahl.

Die Auswahl eines Zertifikats sowie die Aktivierung und Nutzung der SSL-Verifikation erfolgen wie bereits bei der Cluster-Verbindungssicherheit mit *SSL* beschrieben.

#### ■ **HTTP + Authentication**

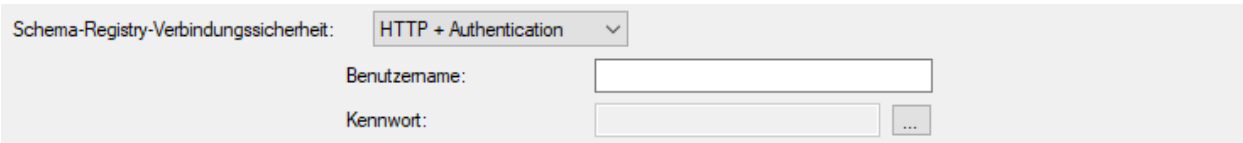

Diese Methode erfordert die Eingabe von Benutzername und Kennwort.

#### ■ **HTTPS + Authentication**

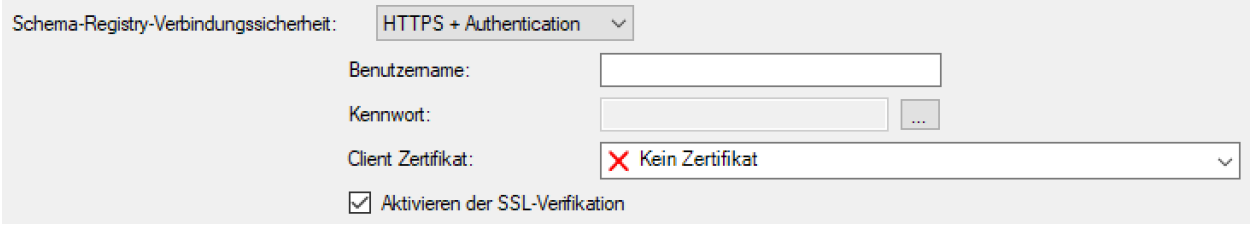

Wie HTTPS, zusätzlich ist die Eingabe von Benutzername und Kennwort erforderlich.

#### **Telegramm-Timeout**

Zeit in Sekunden, die *ibaPDA* auf eine Antwort aus dem Kafka-Cluster wartet. Der Wert entspricht dem Parameter *message.timeout.ms* in der Bibliothek *librdkafka*.

#### **Acknowledgement-Modus**

- *Kein*: Datennachrichten werden als kontinuierlicher Strom geendet, jedoch ohne Bestätigung, ob der Leader sie empfangen hat oder nicht. Dies ist der schnellste Modus, aber es ist nicht garantiert, dass der Broker die Daten erfasst hat.
- Leader: *ibaPDA* wartet, bis der Topic-Leader die Erfassung der gesendeten Daten bestätigt. Wenn der Leader nach dem Senden der Bestätigung ausfällt und bevor die Follower den Datensatz repliziert haben, gehen die Daten verloren.
- *Alle: ibaPDA* sendet keine neuen Daten, bis der Topic-Leader und die Follower die jeweilige Aufzeichnung der Daten bestätigt haben.

Der Wert entspricht dem Parameter *acks* in der Bibliothek *librdkafka*.

#### **Message Batching Time**

Zeit in Millisekunden, die *ibaPDA* wartet, um Nachrichten zu senden. Wenn der Wert 0 ist, werden Nachrichten so schnell wie möglich an den Kafka-Cluster gesendet. Wenn der Wert auf z. B. 100 ms eingestellt ist, werden alle 100 ms Pakete mit gepufferten Nachrichten gesendet. Dies erhöht die Latenzzeit, verringert aber den Verarbeitungsaufwand sowohl auf der Seite von *ibaPDA* als auch auf der Cluster-Seite.

Der Wert entspricht dem Parameter *linger.ms* in der Bibliothek *librdkafka*.

#### **Zusätzliche Parameter**

Sie können zusätzliche Parameter der Bibliothek *librdkafka* konfigurieren.

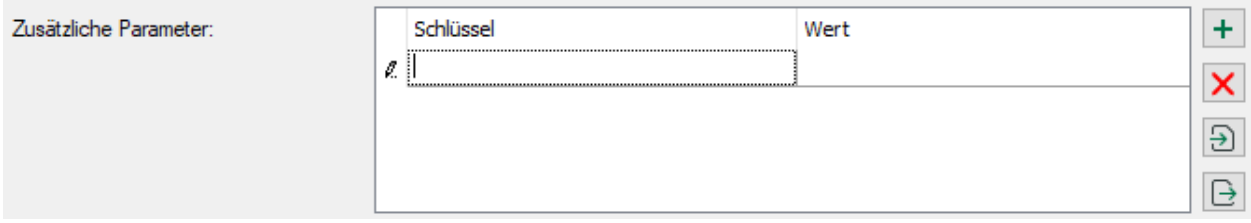

In der Tabelle sind bereits angelegte Parameter mit Namen und Wert aufgelistet. Neben der Liste befinden sich Buttons mit folgenden Funktionen:

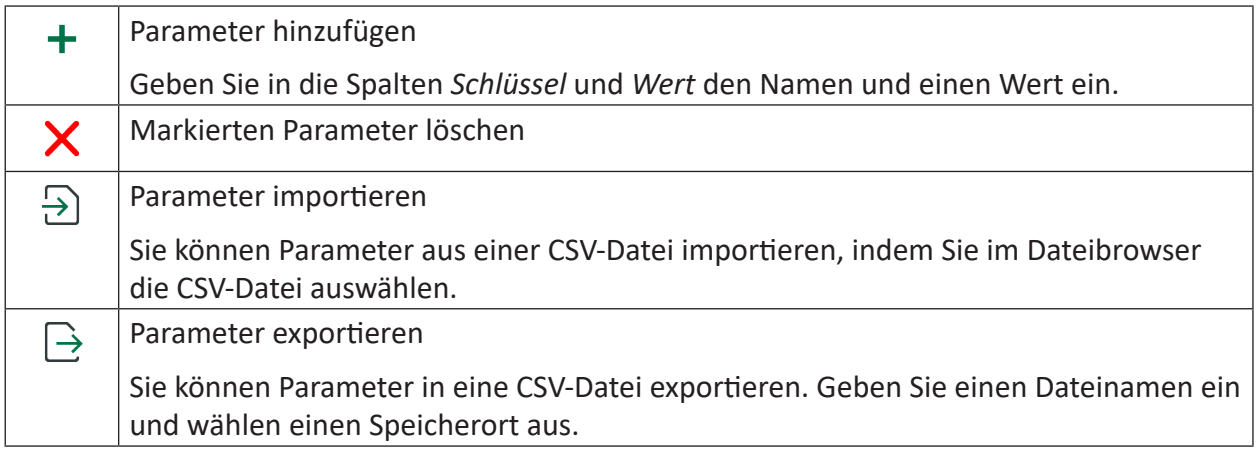

#### **Hinweis**

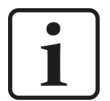

In der Liste konfigurierte Parameter haben immer Vorrang und überschreiben ggf. andere Einstellungen.

Die Dokumentation der in der Bibliothek *librdkafka* verfügbaren Parameter finden Sie unter:

<https://github.com/edenhill/librdkafka/blob/master/CONFIGURATION.md>

### **3.2.2 Typ Event Hub**

Folgende Einstellungen sind für den Typ **Event Hub** erforderlich:

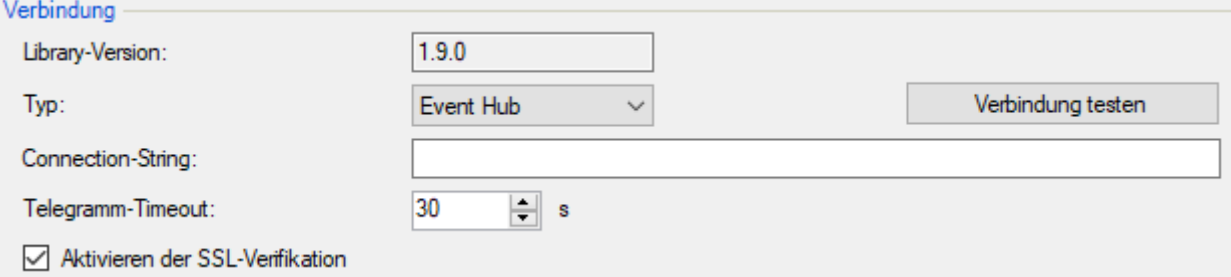

#### **Connection String**

Den Connection-String entnehmen Sie den Eigenschaften des Event Hubs im Microsoft Azure Portal.

#### **Telegramm-Timeout**

Zeit in Sekunden, die *ibaPDA* auf eine Antwort aus dem Event Hub wartet.

#### **<Verbindung testen>**

Mit dem Button <Verbindung testen> können Sie die Verbindung zum Event Hub testen.

#### **Aktivieren der SSL-Verifikation**

Für die SSL-Verifikation ist das aktuelle CA-Root-Zertifikat "DigiCert Global Root G2" erforderlich, da Azure-Dienste Zertifikate damit signieren. Bei der Installation von *ibaPDA* wird dieses Zertifikat automatisch im Zertifikatsspeicher abgelegt.

### **3.3 Puffer**

Die Datenaufzeichnung nutzt einen Speicherpuffer und zusätzlich einen optional aktivierbaren Dateipuffer.

Die Beschreibung gilt für alle Typen von Datenaufzeichnungen, die Daten zu externen Systemen transferieren und bei denen es zu temporären Problemen bei der Erreichbarkeit und verfügbaren Bandbreite kommen kann, wie zum Beispiel:

- ibaHD zeitbasiert/ereignisbasiert/längenbasiert
- DB/Cloud zeitbasiert
- Kafka-Cluster zeitbasiert
- MQTT zeitbasiert
- MindSphere zeitbasiert
- InfluxDB zeitbasiert

Daten, die an das Zielsystem gesendet werden sollen, durchlaufen immer den *ibaPDA*-internen Speicherpuffer. Bei bestehender Verbindung zum Zielsystem werden die Daten aus dem Speicherpuffer sofort dorthin gesendet. Geht die Verbindung verloren oder können die Daten nicht schnell genug verschickt werden, dann bleiben die Daten im Speicherpuffer erhalten. Der Speicherpuffer liegt im RAM des *ibaPDA*-Rechners, ist daher limitiert und flüchtig. Wird z. B. die Erfassung neu gestartet, gehen die gepufferten Daten verloren. Wächst der Speicherpuffer bei

laufender Erfassung über die konfigurierte Größe hinaus an, werden die ältesten Werte gelöscht und gehen somit verloren.

Zur Verbesserung kann zusätzlich ein Dateipuffer aktiviert werden, der weitaus größere Datenmengen puffern kann. Die Daten werden dabei in Dateien in einem Verzeichnis eines lokalen Laufwerks des *ibaPDA*-Servers gespeichert. Bei aktiviertem Dateipuffer werden Daten aus dem überlaufenden Speicherpuffer in den Dateipuffer übertragen. Wird die Erfassung beendet oder neu gestartet (z. B. durch Anwenden einer geänderten IO-Konfiguration), werden Daten, die sich evtl. zu diesem Zeitpunkt im Speicherpuffer befinden, ebenfalls in den Dateipuffer übertragen.

Nach Wiederherstellung der Verbindung zum Zielsystem werden immer die ältesten Daten zuerst gesendet. Neuere Werte werden währenddessen dem Puffer hinzugefügt. Wenn beim Start der Erfassung noch gepufferte Daten im Dateipuffer vorhanden sind, werden diese genauso berücksichtigt und verarbeitet. Die Daten werden in dem Format gespeichert, das zum Zeitpunkt der Pufferung in der Datenaufzeichnung konfiguriert war, und sie werden auch in diesem Format bei Wiederherstellung der Verbindung gesendet.

Im Knoten *Puffer* der jeweiligen Datenaufzeichnung nehmen Sie die Konfiguration der Pufferung vor. Die nachfolgende Abbildung zeigt die Pufferkonfiguration am Beispiel der DB/Cloud zeitbasierten Datenaufzeichnung.

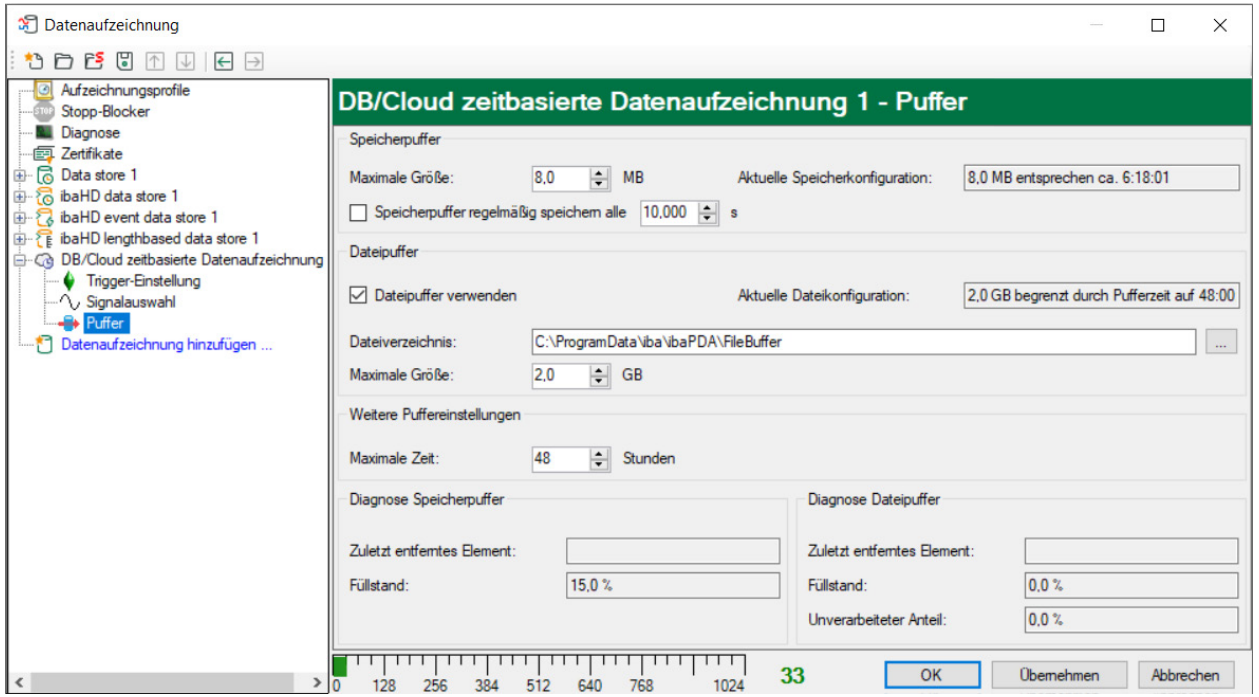

#### **Speicherpuffer**

Der Speicherpuffer ist immer aktiviert. Er kann nicht deaktiviert werden, da zu übertragende Daten immer den Puffer durchlaufen, bevor sie an das Zielsystem weitergegeben werden.

#### **Maximale Größe**

Geben Sie hier die maximale Gesamtgröße für im Speicher gepufferte Elemente ein. Wenn die maximale Größe überschritten wird, gibt es 2 Möglichkeiten:

- Wenn die Dateipufferung deaktiviert ist, wird das älteste Element im Speicher gelöscht (und ist damit für immer verloren).
- Wenn die Dateipufferung aktiviert ist, wird der älteste Teil des Pufferspeichers in eine Pufferdatei verschoben.

#### **Speicherpuffer regelmäßig speichern alle … s**

Diese Option kann nur aktiviert werden, wenn der Dateipuffer aktiviert ist. Wenn die Option aktiviert ist, wird der gesamte Speicherpuffer periodisch in eine Pufferdatei ausgelagert.

Geben Sie eine Dauer ein, nach der der Speicherpuffer regelmäßig gesichert wird. Sie muss zwischen 10 s und 600 s liegen.

Mit dieser Option können Sie erreichen, dass möglichst wenig Daten bei einem Systemausfall verloren gehen.

#### **Aktuelle Speicherkonfiguration**

Anzeige, welche Zeitspanne ungefähr mit den konfigurierten Einstellungen im Speicherpuffer zwischengespeichert werden kann. Angabe in d.hh:mm:ss.

#### **Dateipuffer**

#### **Dateipuffer verwenden**

Standardmäßig wird der Dateipuffer nicht verwendet. Hier können Sie die Dateipufferung aktivieren.

#### **Aktuelle Dateikonfiguration**

Anzeige, welche Zeitspanne ungefähr mit den konfigurierten Einstellungen im Dateipuffer zwischengespeichert werden kann. Angabe in d.hh:mm:ss.

#### **Dateiverzeichnis**

Im Feld *Dateiverzeichnis* können Sie einen Speicherort für die Dateien wählen. Sie können das Verzeichnis direkt in das Textfeld eingeben oder über den Browse-Button <…> auswählen. Das konfigurierte Dateiverzeichnis muss sich auf einer lokalen Festplatte des *ibaPDA*-Server-Rechners befinden.

Das gleiche Dateiverzeichnis kann für mehrere Datenaufzeichnungen verwendet werden, da die Pufferdateien einer Datenaufzeichnung einen eindeutigen Namen haben. Dateien aus verschiedenen Datenaufzeichnungen können somit anhand ihres Namens unterschieden werden.

#### **Maximale Puffergröße**

Sie können die maximale Gesamtgröße der Pufferdateien einer Datenaufzeichnung konfigurieren. Die Pufferdateien selbst haben die Dateierweiterung .buf, die Index-Datei zur Verwaltung der Pufferdateien hat die Endung .info. Die maximale Größe ist die Gesamtgröße aller dieser Dateien. Wenn die maximale Puffergröße überschritten wird, wird die älteste Pufferdatei gelöscht.

#### **Weitere Puffereinstellungen**

#### **Maximale Zeit**

Gespeicherte Daten, die älter als die maximale Zeit sind, werden nicht an das Zielsystem übertragen. Dateien, die älter als die Maximalzeit sind, können gelöscht werden. Sie können einen Wert zwischen 1 und 1000 Stunden eingeben.

#### **Diagnose Speicherpuffer / Diagnose Dateipuffer**

#### **Zuletzt entferntes Element**

Zeigt an, wann das letzte Element aus diesem Teil des Puffers genommen wurde.

#### **Füllstand**

Der Füllstand gibt jeweils an, welcher prozentuale Anteil der Puffergröße aktuell mit gepufferten Daten gefüllt ist.

#### **Unverarbeiteter Anteil**

Im Dateipuffer werden Elemente, die an das Zielsystem übertragen wurden, nicht sofort gelöscht. Erst wenn eine Pufferdatei vollständig gelesen ist, wird sie gelöscht. Es ist also möglich, dass nur ein Teil einer Pufferdatei noch nicht übertragene Daten enthält. Der Füllstand bezieht sich auf die vorhandenen Pufferdateien, der "unverarbeitete Anteil" gibt dagegen den prozentualen Anteil der noch nicht übertragenen Daten im Dateipuffer wieder.

# **3.4 Konfiguration der Topics**

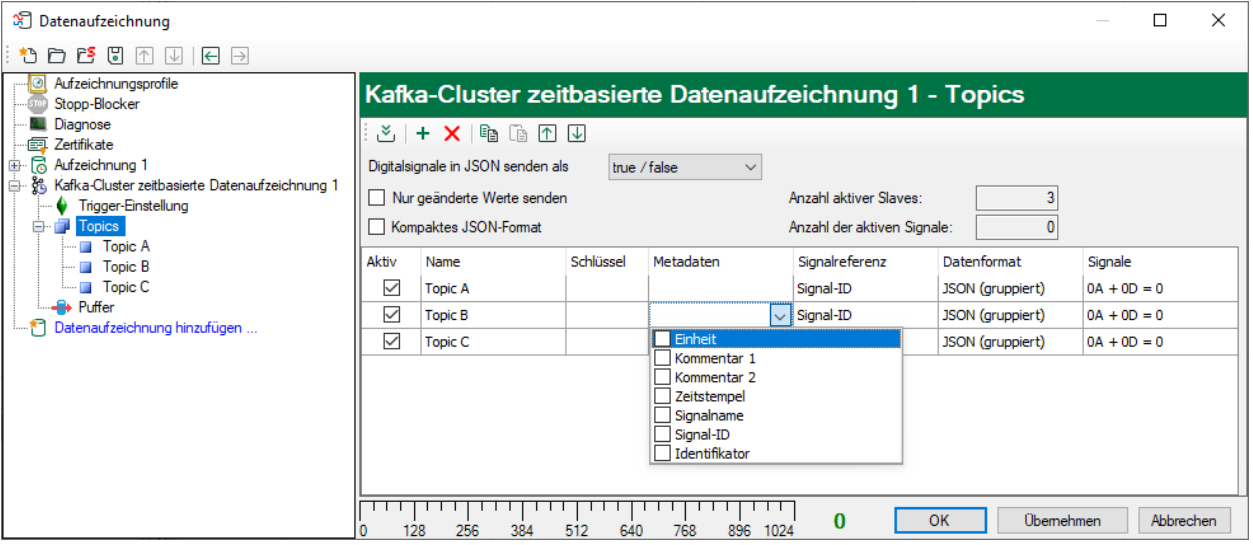

Im Kafka-Cluster sind in der Regel mehrere Topics definiert, die vom Cluster-Administrator erstellt werden. Es ist nicht möglich Topics von *ibaPDA* aus im Cluster anzulegen oder zu löschen.

Wenn Sie den Knoten *Topics* markieren, wird die Liste der Topics angezeigt, die von der Datenaufzeichnung beschrieben werden sollen.

Buttons zur Konfiguration der Topics:

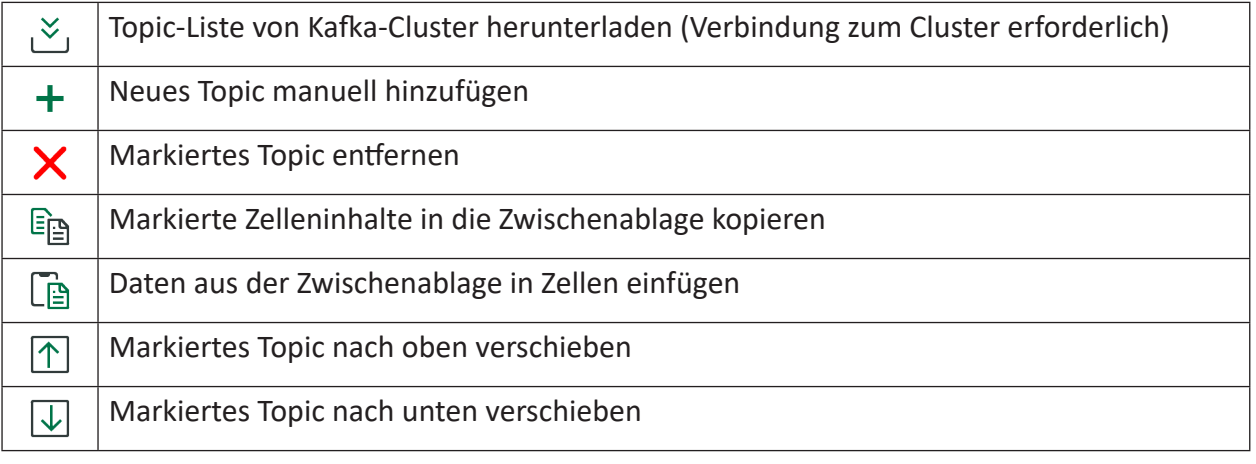

#### **Hinweis**

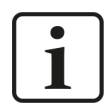

Mit den Tasten <Umsch> und <Strg> können Sie mehrere Zellen markieren und kopieren/einfügen/löschen.

Wenn Sie JSON als Datenformat wählen, können Sie einstellen, ob digitale Signale als 1/0 oder true/false gesendet werden.

Sie können die zu übertragenden Daten verringern, wenn Sie die Option *Nur geänderte Werte senden* aktivieren.

Die Option *Kompaktes JSON-Format* verringert die übertragene Datenmenge ebenfalls und entfernt Füllzeichen, wie z. B. mehrfache Leerzeichen, Zeilenumbrüche usw., aus dem Telegramm.

In den Feldern rechts daneben wird die Anzahl der aktiven Topics und der aktiven Signale angezeigt.

#### **Bedeutung der Spalten**

#### **Aktiv**

Hier aktivieren/deaktivieren Sie das Schreiben in ein Topic.

#### **Name**

Geben Sie hier einen eindeutigen Namen für das Topic ein.

#### **Schlüssel**

Die Eigenschaft *Schlüssel* ist optional. Sie können diese Eigenschaft durch eine Reihe von Platzhaltern definieren:

- \$identifier: Identifikator, definiert in der Datenaufzeichnungskonfiguration, siehe Kapitel ì *Datenaufzeichnung Kafka-Cluster*, Seite 10
- **Ssignalid: Signal-ID**
- \$signalname: Signalname
- \$unit: Signaleinheit
- \$comment1: Signalkommentar 1
- \$comment2: Signalkommentar 2

Bei Verwendung des gruppierten Datenformats *JSON (gruppiert)* werden signalbezogene Platzhalter durch leeren Text ersetzt.

#### **Metadaten**

Wenn Sie für das Topic eines der JSON-Formate als Datenformat gewählt haben, können Sie im Drop-down-Menü Metadaten auswählen, die mit dem Topic gespeichert werden.

Zur Auswahl stehen: Einheit, Kommentar 1 + 2, Zeitstempel, Signalname, Signal-ID, Identifikator. Markieren Sie die gewünschten Metadaten mit einem Häkchen.

#### **Hinweis**

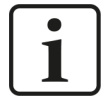

Die Metadaten sind in jeder Nachricht enthalten. Da alle Metadaten außer dem Zeitstempel während einer Messung konstant sind, werden viele redundante Daten in den Cluster geschrieben. Es ist daher wichtig abzuwägen, welche Metadaten tatsächlich erforderlich sind.

Der Zeitstempel ist implizit bereits in jeder Nachricht enthalten. Das Hinzufügen des *Zeitstempel* zu den Metadaten einer Nachricht führt daher auch zu redundanter Information. Aus Sicht der Datenanalyse kann es trotzdem sinnvoll sein, den *Zeitstempel* in den Metadaten zu aktivieren.

#### **Signalreferenz**

Wählen Sie im Drop-down-Menü, ob die Signal-ID oder der Signalname als Signalreferenz verwendet werden soll.

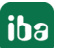

#### **Datenformat**

Folgende Datenformate werden unterstützt:

- *JSON (gruppiert)*: alle Signaldaten für einen bestimmten Zeitstempel werden in einer Nachricht zusammengefasst
- *JSON (pro Signal)*: eine Nachricht wird pro Signal und Zeitstempel erstellt
- *AVRO (pro Signal)*: eine Nachricht wird pro Signal und Zeitstempel erstellt

Beispiele für die Beschreibung der Datenformate finden Sie im Kapitel **7** Beschreibung der Da*tenformate*, Seite 31.

#### **Signale**

Um die Signale zu konfigurieren, die Sie in ein Topic schreiben wollen, markieren Sie das Topic im Strukturbaum oder klicken auf den Button <…> in der Spalte *Signale*.

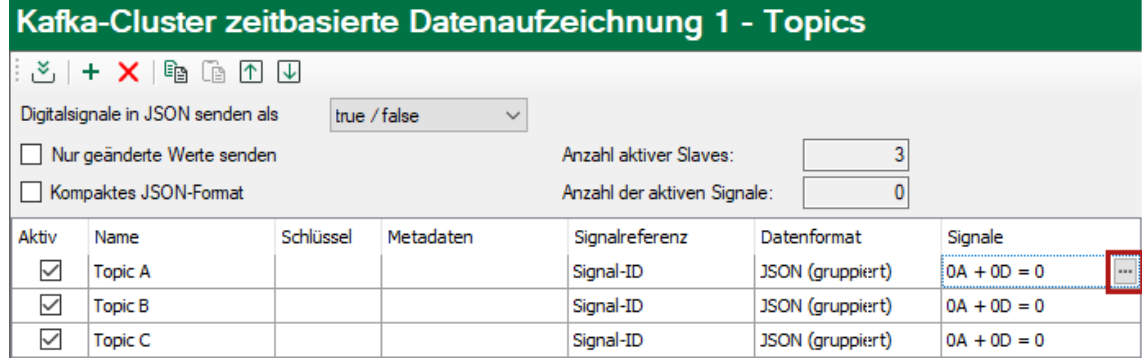

Im folgenden Dialog ordnen Sie die gewünschten Signale unter Nutzung der Aufzeichnungsprofile den *Topics* zu. Siehe Kapitel **7** Signalauswahl, Seite 23.

# **4 Signalauswahl**

Um Signale aufzuzeichnen, müssen Sie die Signale mithilfe eines Aufzeichnungsprofil vom Typ *Zeit* einem Topic zuordnen.

Klicken Sie im Knoten *Topics* in der Spalte *Signale* der Topic-Liste auf den Button <…>, um zum Signalauswahldialog zu gelangen.

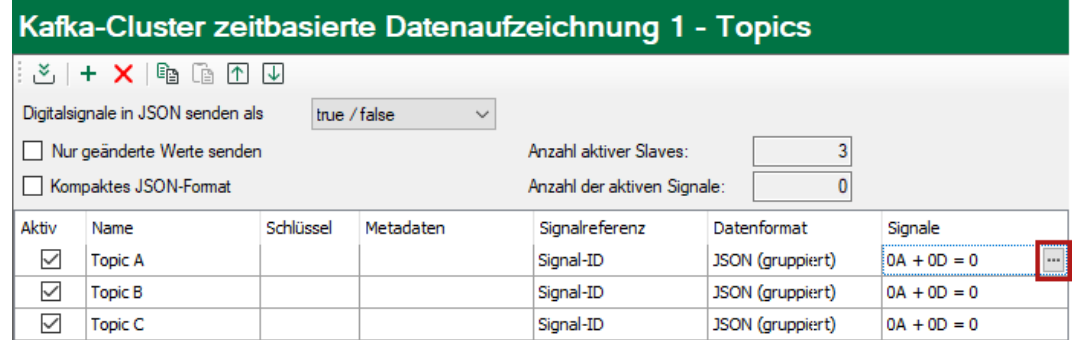

Oder markieren Sie ein Topic in der Baumstruktur.

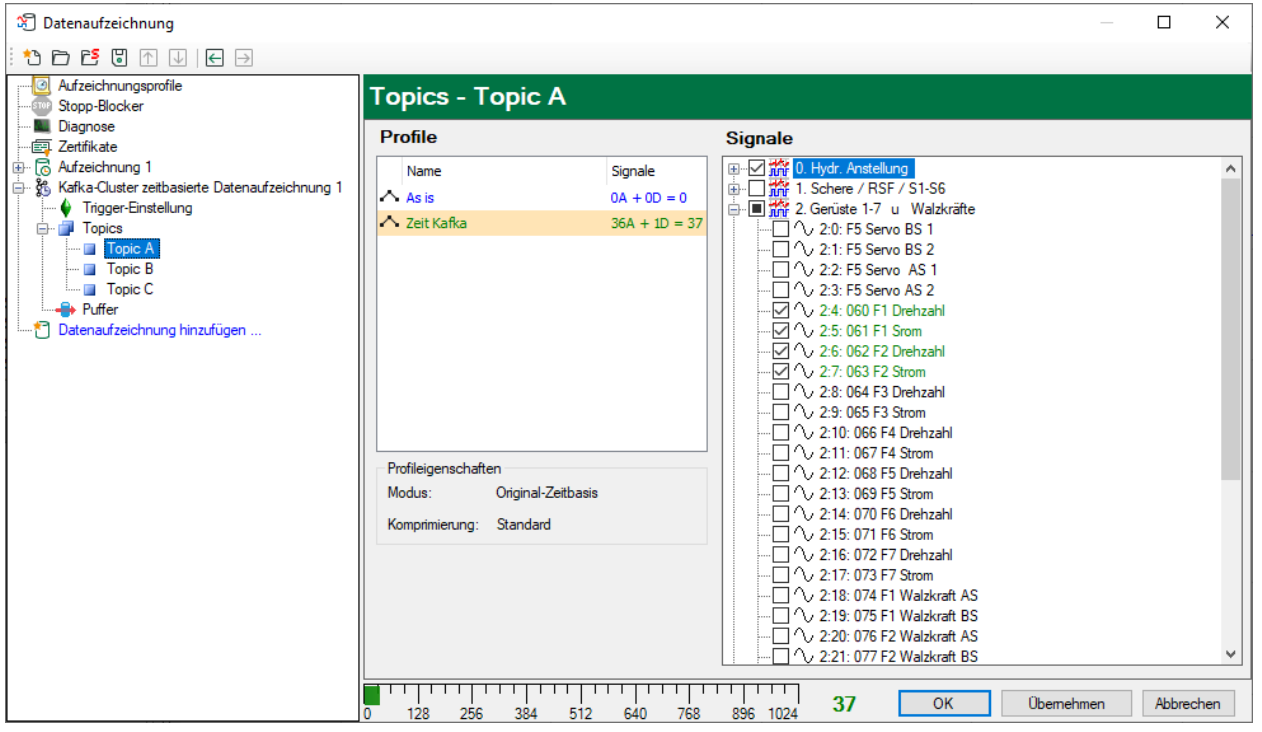

#### **Hinweis**

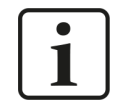

Nähere Informationen zu den Aufzeichnungsprofilen finden Sie im Handbuch *ibaPDA*, Teil 5.

Markieren Sie das Topic, dem Sie bestimmte Signale zuordnen möchten, und wählen Sie in der Profilliste ein Aufzeichnungsprofil. Setzen Sie ein Häkchen in die Auswahlfelder neben den Signalen, denen Sie dieses Profil zuordnen möchten.

Im Abschnitt *Profileigenschaften* werden einige Informationen zur konfigurierten Zeitbasis und Filterung des ausgewählten Profils angezeigt.

Kafka-Cluster-Datenaufzeichnungen werden pro Anzahl der geschriebenen Signale lizenziert. Die aktuelle Anzahl der ausgewählten Signale in allen Kafka-Cluster-Datenaufzeichnungen finden Sie am unteren Rand des Dialogs angezeigt, ähnlich wie die Anzahl der konfigurierten Signale im I/O-Manager. Die Länge des Balkens entspricht der lizenzierten Signalanzahl.

Im obigen Beispiel können maximal 1024 Signale über Kafka-Datenaufzeichnungen geschrieben werden. Derzeit sind 37 Signale aktiviert.

# **5 Trigger-Einstellung**

Die Beschreibung gilt für folgende Typen von Datenaufzeichnungen:

- DB/Cloud zeitbasiert
- Kafka-Cluster zeitbasiert
- MQTT zeitbasiert
- MindSphere zeitbasiert
- InfluxDB zeitbasiert

Im Knoten *Trigger-Einstellungen* legen Sie fest, wann Daten aufgezeichnet werden, hier am Beispiel *DB/Cloud zeitbasierte Datenaufzeichnung*.

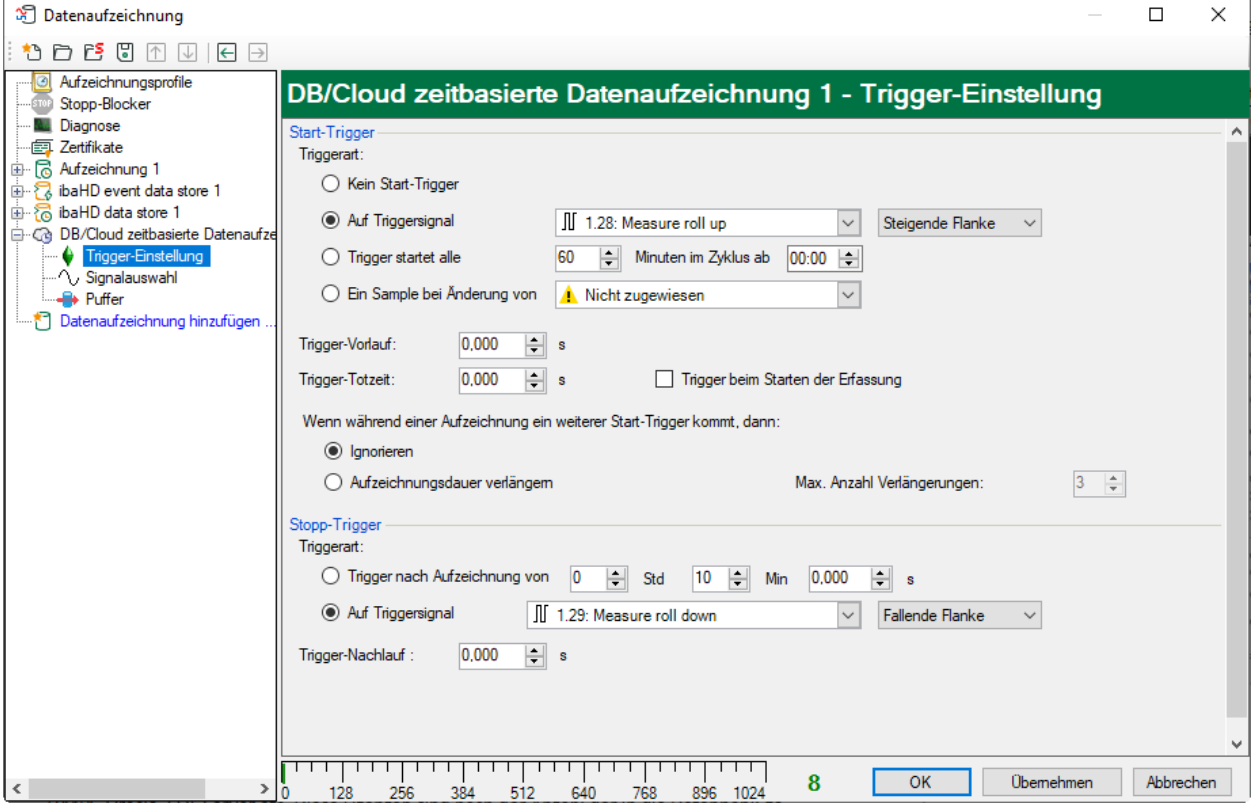

#### **Start-Trigger**

Zunächst können Sie wählen, ob Sie kontinuierlich aufzeichnen möchten oder ausgelöst durch einen Trigger.

#### **Kein Start-Trigger**

Mit dieser Option werden die Daten kontinuierlich aufgezeichnet. Der Beginn der Messaufzeichnung erfolgt sofort bei Start der Messung, bzw. über den Button <GO>.

#### **Auf Triggersignal**

Wenn Sie ein Messsignal oder ein virtuelles Signal als Trigger verwenden wollen, wählen Sie die Option *Auf Triggersignal*. In den Feldern daneben legen Sie die Eigenschaften des Triggersignals fest.

- Feld 1: Auswahlliste zur Signalauswahl (verfügbare Analogsignale und Digitalsignale)
- Feld 2: Auswahlliste zur Auswahl von Flanken und Pegeln
- Feld 3: Auswahlliste zur Auswahl des Triggerpegels, in der jeweiligen physikalischen Einheit (Feld 3 ist nur bei analogen Triggersignalen aktiv)

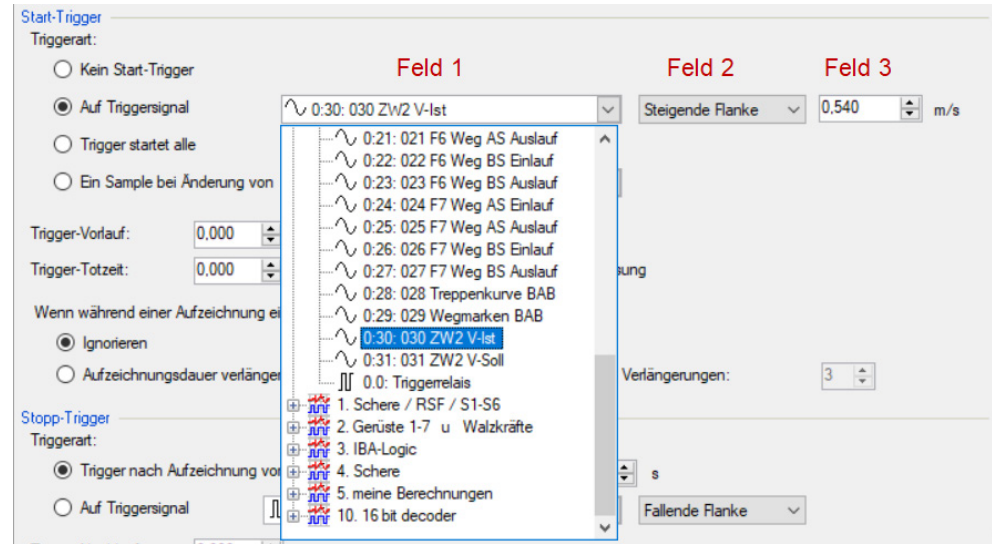

Sie können Analogsignale und Digitalsignale als Trigger verwenden. Wählen Sie über den Signalbaum in der Auswahlliste in Feld 1 das Signal, auf das getriggert werden soll.

In den Felder 2 und 3 können Sie das Triggerereignis genauer definieren. Diese Felder variieren je nachdem, ob der ausgewählte Messkanal analog oder digital ist.

■ Bei Analogsignalen können Sie wählen zwischen Niveau-Triggern und Flanken-Triggern einschließlich eines vorgegebenen Pegels (Feld 3).

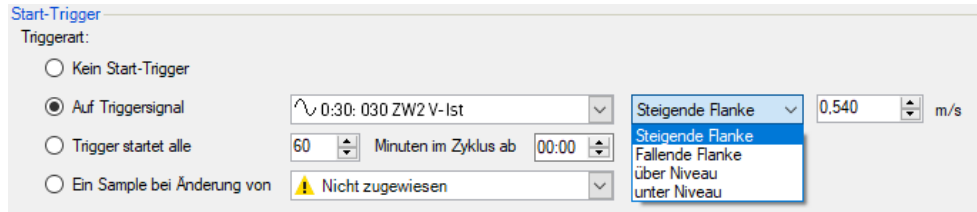

■ Bei Digitalsignalen können Sie wählen zwischen Pegel-Triggern und Flanken-Triggern unter Einbeziehung der 2 Pegel logisch 0 (FALSE) und logisch 1 (TRUE).

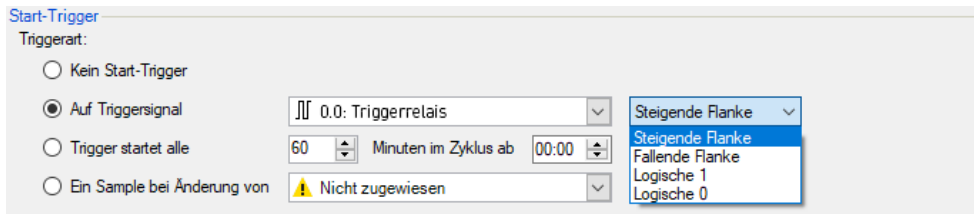

#### **Trigger startet alle …**

Wenn Sie regelmäßig einen Start-Trigger immer zu einer bestimmten Tageszeit verwenden möchten, können Sie die Option *Trigger startet alle … Minuten im Zyklus ab …* wählen. Geben Sie den Zeitraum in Minuten ein oder wählen Sie ihn über das Eingabefeld. Der Wertebereich liegt zwischen 0 und 1440, was einem Tag entspricht. Danach wählen Sie eine Start-Zeit für den ersten Trigger. Der Wertebereich liegt zwischen 00:00 und 23:59, was einem Tag entspricht.

#### **Ein Sample bei Änderung von**

Wenn sich der Wert des ausgewählten Signals ändert, wird ein Messwert aufgezeichnet. Die Aufzeichnung stoppt nach einem Messwert, bis die nächste Signaländerung erkannt wird. Eine Totzeit kann konfiguriert werden, um eine minimale Zeitspanne zwischen den Messwerten festzulegen. Bevor die Totzeit nicht abgelaufen ist, wird kein neuer Messwert aufgezeichnet.

#### **Trigger-Vorlauf**

Sie können eine Trigger-Vorlaufzeit konfigurieren, dann beginnt die Aufzeichnung, um die Trigger-Vorlaufzeit vor dem Triggerereignis. Wird die Triggerbedingung erfüllt, werden die einlaufenden Daten an die während der Vorlaufzeit gepufferten Daten angehängt.

#### **Trigger-Totzeit**

Diese Eigenschaft steht bei den Start-Triggern *Auf Triggersignal*, *Trigger startet alle …* und *Ein Sample bei Änderung von* zur Verfügung. Die Trigger-Totzeit gibt an, wie lange nach dem Auftreten eines Triggers alle nachfolgenden Trigger unterdrückt werden.

Ist die Totzeit beispielsweise eingestellt auf 5 Sekunden, dann werden in den 5 Sekunden nach dem Auftreten des ersten Triggers alle anderen Trigger ignoriert.

#### **Trigger beim Starten der Erfassung**

Wenn die Aufzeichnung direkt beim Start der Erfassung starten soll oder sobald eine neue Datenaufzeichnungs-Konfiguration übernommen wurde, dann muss zusätzlich die Option *Trigger beim Starten der Erfassung* aktiviert werden. Wenn Sie die Option nicht aktivieren, startet die Aufzeichnung erst, wenn der Trigger auslöst.

#### **Wenn während einer Aufzeichnung ein weiterer Start-Trigger kommt, dann:**

Hier können Sie festlegen, was passieren soll, wenn ein neuer Starttrigger auftritt, während eine Aufzeichnung bereits läuft.

■ Ignorieren:

Ist diese Option aktiviert, dann ignoriert das System während einer laufenden Aufzeichnung jeden neuen Start-Trigger solange, bis der Stopp-Trigger für diese Aufzeichnung auftritt.

■ Aufzeichnungsdauer verlängern:

Ist diese Option aktiviert, dann verlängert das System bei Auftreten eines weiteren Start-Triggers während einer laufenden Aufzeichnung die Dauer der laufenden Aufzeichnung. Dies geschieht so oft, wie im Feld "Maximale Anzahl Verlängerungen" eingestellt wurde. Ist die max. Anzahl Verlängerungen erreicht, werden alle weiteren Start-Trigger ignoriert. Natürlich beendet jeder vorher auftretende Stopp-Trigger die Aufzeichnung sofort.

#### **Stopp-Trigger**

Die Einstellungen für den Stopp-Trigger erfolgen auf die gleiche Weise wie des Start-Triggers. Auch hier können Sie sowohl analoge als auch digitale Signale als Trigger verwendet.

#### **Trigger nach Aufzeichnung von x Std x Min x s**

Hier können Sie eine Zeitspanne konfigurieren, nach welcher die Aufzeichnung beendet wird – ab Auftreten des Start-Triggers.

#### **Auf Triggersignal**

Siehe Erläuterungen unter Start-Trigger.

#### **Trigger-Nachlauf**

Sie können eine Trigger-Nachlaufzeit konfigurieren, dann endet die Aufzeichnung um die Trigger-Nachlaufzeit nach dem Stopp-Triggerereignis.

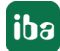

# **6 Diagnose**

### **6.1 Status der Datenaufzeichnung**

Der aktuelle Status der Datenaufzeichnungen ist im Statusfenster der Datenaufzeichnung ersichtlich.

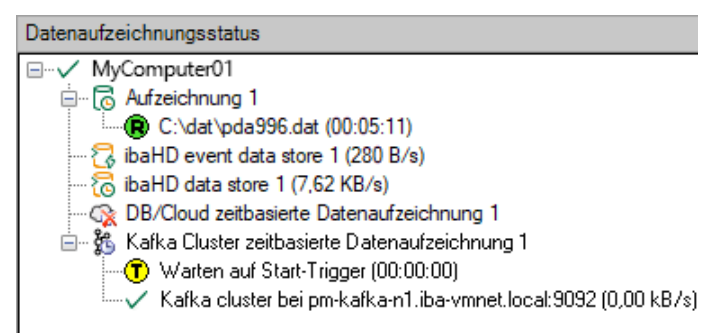

Hier werden alle definierten Datenaufzeichnungen und ihr jeweiliger Status angezeigt, je nach Datenaufzeichnung mit Server-Adresse, Aufzeichnungsdauer, Schreibgeschwindigkeit, etc.

Das Symbol vor dem Namen zeigt den aktuellen Zustand der Aufzeichnung an:

**Example 20 Yurten auf den Start-Trigger (nur bei getriggerter Aufzeichnung)** 

- **iming** Aufzeichnung läuft
- Triggernachlauf, Stopp-Trigger ist erfolgt, aber Aufzeichnung läuft noch weiter für die Dauer des Triggernachlaufs

Deaktivierte oder fehlerhafte Datenaufzeichnungen werden mit einem roten Kreuz im Symbol der Datenaufzeichnung gekennzeichnet.

Mit einem Rechtsklick auf diesen Knoten können Sie auch manuell einen Start- oder Stopptrigger senden.

# **6.2 Diagnose der Datenaufzeichnung**

Der Knoten *Diagnose* im Baum der Datenaufzeichnungen bietet Informationen zur Belastung des Systems durch die Datenaufzeichnungen. Die Messung muss dazu laufen.

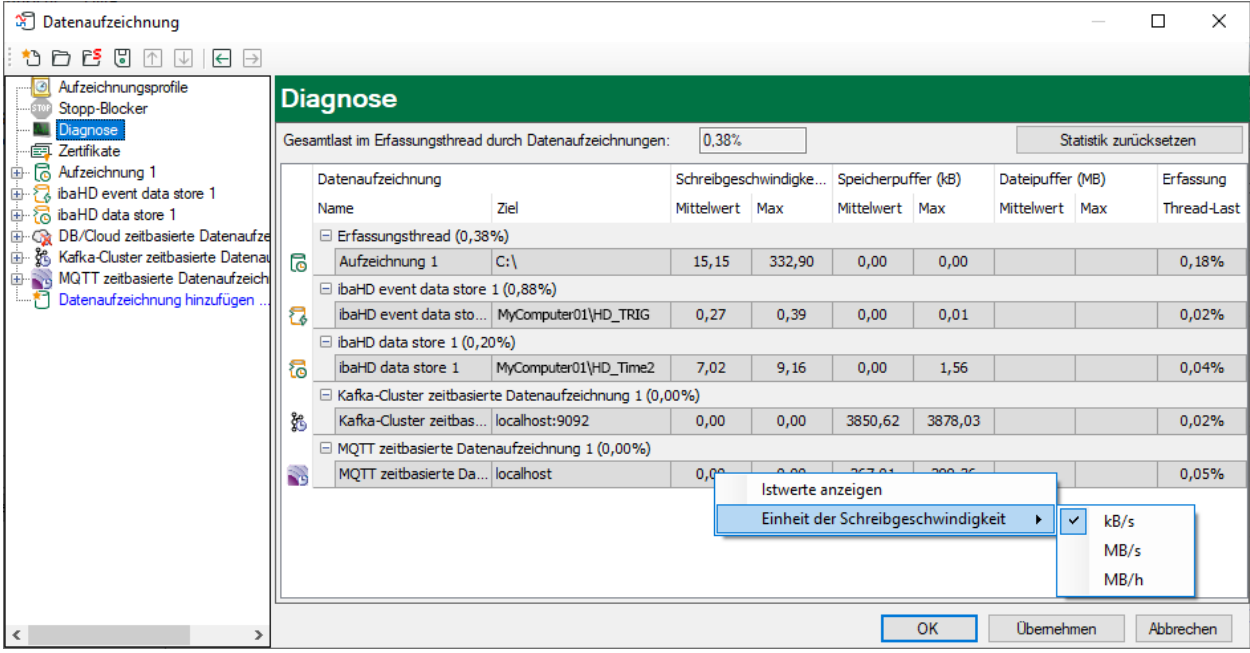

In der Tabelle werden die Performanzwerte aller Datenaufzeichnungen dargestellt. Pro Datenaufzeichnung gibt es eine Zeile. Die Zeilen sind gruppiert nach den Threads, die die Daten schreiben.

In jeder Gruppenzeile steht der Name des Threads und (in Klammern) die Auslastung (100% bedeutet, dass der Thread überlastet ist). Standardmäßig wird der Mittelwert der Last angezeigt. Sie können aber über das Kontextmenü zwischen Mittelwert und Istwert umschalten.

Die Spalte *Ziel* zeigt das jeweilige Ziel an, in das die Daten geschrieben werden, beispielsweise eine Festplattenpartition, die Adresse der Datenbank, die Adresse des Kafka-Clusters etc. Die *Schreibgeschwindigkeit* zeigt an, wie schnell die Daten geschrieben werden.

Die Spalten *Speicherpuffer* zeigen an, wie viele Daten in *ibaPDA* gepuffert werden. Die Spalten *Dateipuffer (MB)* zeigen an, wie viele Daten im Dateipuffer gepuffert werden.

Die Spalte *Erfassung Thread-Last* zeigt je nach Datenaufzeichnung unterschiedliche Informationen. Bei zeitbasierten Datenaufzeichnungen zeigt die Spalte *Erfassung Thread-Last* den zeitlichen Anteil, der für die Lauflängenkodierung und das Schreiben auf Platte benötigt wird.

Bei DB/Cloud-, MQTT-, Kafka-Cluster-, InfluxDB- und MindSphere-Datenaufzeichnungen zeigt die Spalte die Last, die durch die Auswertung der Trigger und die Erzeugung der Zeilendaten verursacht wird.

Bei ibaHD-Datenaufzeichnungen wird jeweils die anteilige Verarbeitungszeit angezeigt, die für die Erzeugung der auf den HD-Server zu schreibenden Daten aufgewendet wird. In diesen Werten sind bereits die Lauflängenkodierung für zeitbasierte Aufzeichnungen, Ereignis-Trigger-Berechnung für ereignisbasierte Aufzeichnungen und die Berechnung der längenbezogenen Daten für längenbasierte Aufzeichnungen enthalten.

Weitere Informationen zur Diagnose finden Sie im Handbuch *ibaPDA*, Teil 5.

# **7 Anhang**

# **7.1 Beschreibung der Datenformate**

# **7.1.1 Datenformat JSON (gruppiert)**

Im Folgenden wird der Aufbau des Datenformats "JSON (gruppiert)" anhand eines Beispiels mit drei Signalen erläutert. Die Signale sind wie folgt definiert:

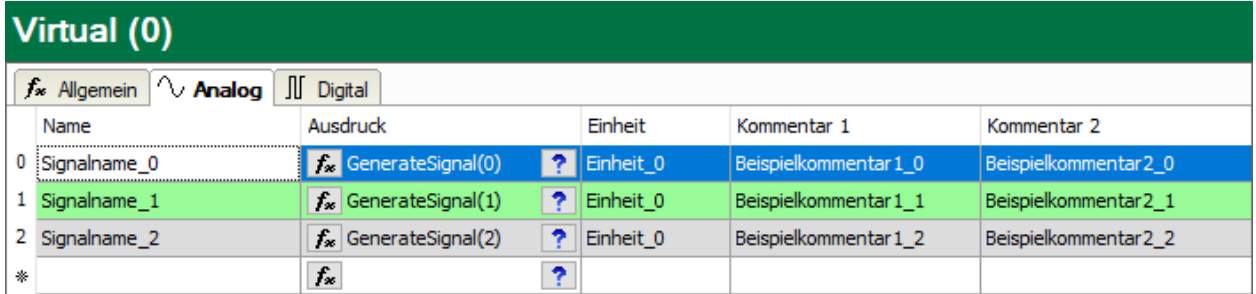

**Beispiel JSON bei Signal-ID als Signalreferenz**

```
\left\{ \right."[0:0]": Istwert,
  "[0:0].ID": "[0:0]",
  "[0:0].Name": "Signalname 0",
  "[0:0]. Unit": "Einheit_0",
  "[0:0].Comment1": "Beispielkommentar1 0",
  "[0:0].Comment2": "Beispielkommentar2\overline{0}",
  "[0:1]": Istwert,
  " [0:1] . ID" : "[0:1]"."[0:1].Name": "Signalname 1",
  "[0:1]. Unit": "Einheit 1",
  "[0:1].Comment1": "Beispielkommentar1 1",
  "[0:1].Comment2": "Beispielkommentar2<sup>1</sup>",
  "[0:2]": Istwert,
  " [0:2] . ID" : "0:2]","[0:2].Name": "Signalname 2",
  "[0:2]. Unit": "Einheit 2",
  "[0:2].Comment1": "Beispielkommentar1 2",
  "[0:2].Comment2": "Beispielkommentar2<sup>-2"</sup>,
  "Timestamp": "2020-01-21T13:10:53.0002189Z",
  "Identifier": "Mein Identifikator"
\overline{\phantom{a}}
```
Rot: optionale signalbezogene Metadaten Grün: optionale gruppenbezogene Metadaten

#### **Beispiel JSON bei Signalname als Signalreferenz**

```
\left\{ \right."Signalname 0": Actual value,
  "Signalname 0.ID": "[0:0]",
  "Signalname 0.Name": "Signalname 0",
  "Signalname 0. Unit": "Unit 0",
  "Signalname 0.Comment1": "Example comment1 0",
  "Signalname 0.Comment2": "Example comment2 0",
  "Signalname<sup>-1</sup>": Actual value,
  "Signalname_1.ID": "[0:1]",
  "Signalname 1.Name": "Signalname 1",
  "Signalname 1.Unit": "Unit 1",
  "Signalname 1.Comment1": "Example comment1 1",
  "Signalname 1. Comment2": "Example comment2 1",
  "Signalname<sup>-2"</sup>: Actual value,
  "Signalname_2.\texttt{ID": "[0:2]",}"Signalname_2.Name": "Signalname_2",
  "Signalname_2.Unit": "Unit_2",
  "Signalname 2.Comment1": "Example comment1 2",
  "Signalname 2.Comment2": "Example comment2 2",
  "Timestamp": "2020-01-21T13:20:13.00091192",
  "Identifier": "My identifier"
\overline{\phantom{a}}
```
Rot: optionale signalbezogene Metadaten Grün: optionale gruppenbezogene Metadaten

### **7.1.2 Datenformat JSON (pro Signal)**

Im Folgenden wird der Aufbau des Datenformats "JSON (pro Signal)" anhand eines Beispiels mit drei Signalen erläutert. Die Signale sind wie folgt definiert:

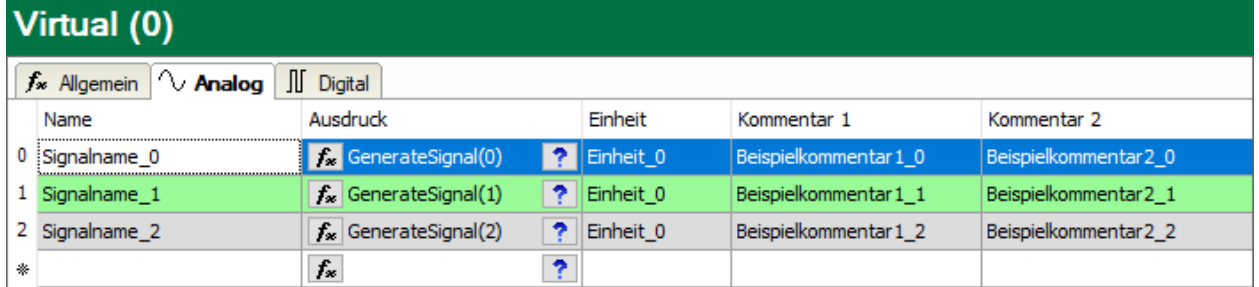

#### **Beispiel JSON bei Signal-ID als Signalreferenz**

```
\left\{ \right."Signal": "[0:0]",
  "Value": Actual value,
  "ID": "[0:0]",
  "Name": "Signalname 0",
  "Unit": "Unit 0",
  "Comment1": "Example comment1 0",
  "Comment2": "Example_comment2_0",<br>"Timestamp": "2020-01-21T13:26:50.8784074Z",
  "Identifier": "My identifier"
\mathcal{E}\{"Signal": "[0:1]",
  "Value": Actual value,
  "ID": "[0:1]",
  "Name": "Signalname 1",
  "Unit": "Unit 1",
  "Comment1": "Example comment1 1",
  "Comment2": "Example comment2 1",
  "Timestamp": "2020-01-21T13:26:50.8784074Z",
  "Identifier": "My identifier"
\}\{"Signal": "[0:2]",
  "Value": Actual value,
  "ID": "[0:2]",
  "Name": "Signalname 2",
  "Unit": "Unit_2",
  "Comment1": "Example_comment1_2",
  "Comment2": "Example_comment2_2",
  "Timestamp": "2020-01-21T13:26:50.8784074Z",
  "Identifier": "My identifier"
\mathcal{E}
```
Rot: optionale signalbezogene Metadaten

```
\left\{ \right."Signal": "Signalname 0",
  "Value": Actual value,
  "ID": "[0:0]",
  "Name": "Signalname 0",
  "Unit": "Unit 0",
  "Comment1": "Example comment1 0",
  "Comment2": "Example_comment2_0",<br>"Timestamp": "2020-01-21T13:36:37.5310016Z",
  "Identifier": "My identifier"
\left\{ \right\}\{"Signal": "Signalname_1",
  "Value": Actual value,
  "ID": "[0:1]",
  "Name": "Signalname 1",
  "Unit": "Unit 1",
  "Comment1": "Example comment1 1",
  "Comment2": "Example comment2<sup>1</sup>",
  "Timestamp": "2020-01-21T13:36:37.5310016Z",
  "Identifier": "My identifier"
\}\{"Signal": "Signalname 2",
  "Value": Actual value,
  "ID": "[0:2]",
  "Name": "Signalname 2",
  "Unit": "Unit_2",
  "Comment1": "Example_comment1_2",
  "Comment2": "Example comment2 2",
  "Timestamp": "2020-01-21T13:36:37.5310016Z",
  "Identifier": "My identifier"
\}Rot: optionale signalbezogene Metadaten
```
#### **Beispiel JSON bei Signalname als Signalreferenz**

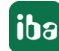

### **7.1.3 Datenformat AVRO (pro Signal)**

Im Vergleich zu JSON, das Daten in einem lesbaren Format speichert, verwendet AVRO eine binäre Kodierung, die die Bandbreite und den benötigten Speicherplatz reduziert.

*ibaPDA* verwendet das folgende Schema zur Serialisierung der Signaldaten:

```
{
    "namespace": "de.iba",
    "type": "record",
    "name": "PdaRecord",
      "fields": [
          {"name": "Signal", "type": "string"},
          {"name": "ID", "type": ["null", "string"]},
          {"name": "Name", "type": ["null", "string"]},
          {"name": "Unit", "type": ["null", "string"]},
          {"name": "Comment1", "type": ["null", "string"]},
          {"name": "Comment2", "type": ["null", "string"]},
          {"name": "Timestamp", "type": [
              "null",
               {"type": "long", "logicalType": "timestamp-micros"}
          ]},
          {"name": "Identifier", "type": ["null", "string"]},
          {"name": "ValueType", "type": {
              "type": "enum",
              "name": "ValueTypeEnum",
               "symbols": ["BOOLEAN", "BYTES", "DOUBLE", "FLOAT", "INT", "LONG", "STRING"]
            }},
          {"name": "BooleanValue", "type": ["null", "boolean"]},
          {"name": "BytesValue", "type": ["null", "bytes"]},
          {"name": "DoubleValue", "type": ["null", "double"]},
          {"name": "FloatValue", "type": ["null", "float"]},
          {"name": "IntValue", "type": ["null", "int"]},
          {"name": "LongValue", "type": ["null", "long"]},
          {"name": "StringValue", "type": ["null", "string"]}
      ]
```
}

*ibaPDA* unterstützt auch eine Verbindung zu einer Confluent Schema Registry. Dies ist jedoch nicht unbedingt erforderlich, sodass dieses Feld leer gelassen werden kann. Wenn eine Schema Registry konfiguriert wird, registriert *ibaPDA* das für die Kodierung verwendete Schema in der Schema Registry. Die zurückgegebene ID wird dann wie folgt an jeden Datensatz angehängt:

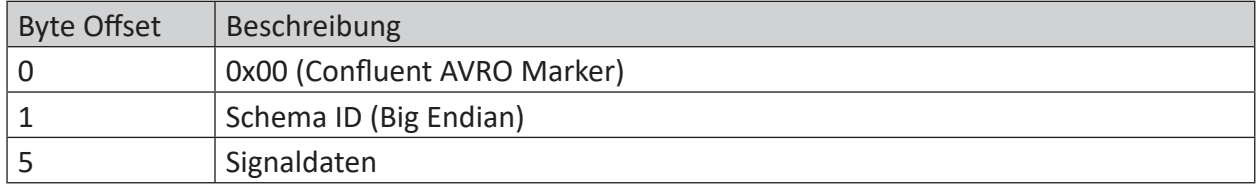

Die Adresse und der Port der Schema Registry können im Feld Schema Registry-Adresse eingegeben werden.

Mit dem Button <Verbindung testen> können Sie die Verbindung zur Schema Registry testen.

Wenn keine Schema Registry verwendet wird, wird jeder Datensatz wie folgt kodiert:

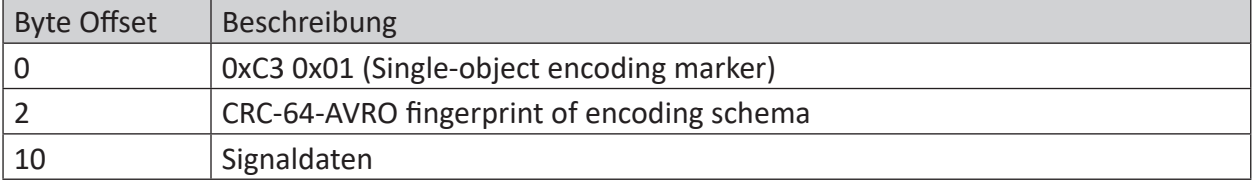

#### **Hinweis**

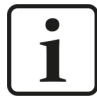

Detaillierte Informationen zu AVRO finden Sie hier:

<https://avro.apache.org/docs/current/spec.html>

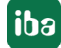

# <span id="page-36-0"></span>**8 Support und Kontakt**

#### **Support**

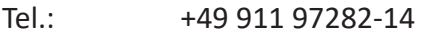

Fax: +49 911 97282-33

E-Mail: support@iba-ag.com

#### **Hinweis**

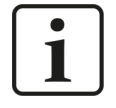

Wenn Sie Support benötigen, dann geben Sie bitte bei Softwareprodukten die Nummer des Lizenzcontainers an. Bei Hardwareprodukten halten Sie bitte ggf. die Seriennummer des Geräts bereit.

#### **Kontakt**

#### **Hausanschrift**

iba AG Königswarterstraße 44 90762 Fürth Deutschland

Tel.: +49 911 97282-0

Fax: +49 911 97282-33

E-Mail: iba@iba-ag.com

#### **Postanschrift**

iba AG Postfach 1828 90708 Fürth

#### **Warenanlieferung, Retouren**

iba AG Gebhardtstraße 10 90762 Fürth

#### **Regional und weltweit**

Weitere Kontaktadressen unserer regionalen Niederlassungen oder Vertretungen finden Sie auf unserer Webseite

**www.iba-ag.com.**